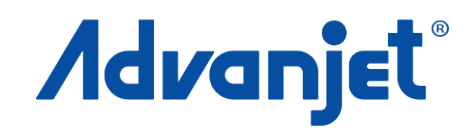

# **HM-2600C Hotmelt Jet Controller**

# **Diaphragm-Jet™ Technology** EN

3A6166E

**HM-2600C Hotmelt Jet Controller, P/N 25B085, 25B084 For non-contact dispensing of hot melt material in industrial environments. For professional use only.**

**Not approved for use in explosive atmospheres or hazardous locations.**

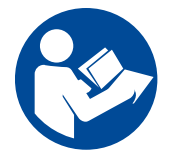

#### **Important Safety Instructions**

Read all warnings and instructions in this manual and all related manuals before using this equipment. Save these instructions.

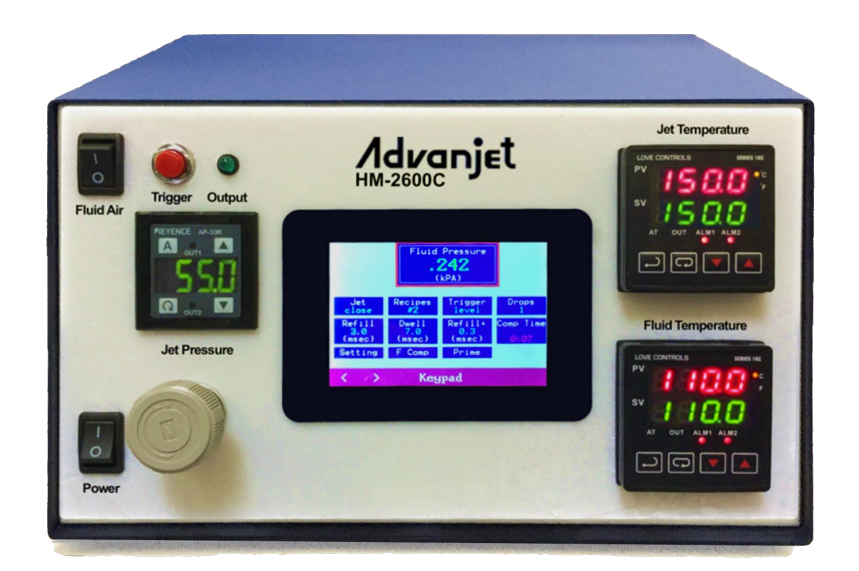

# $\epsilon$

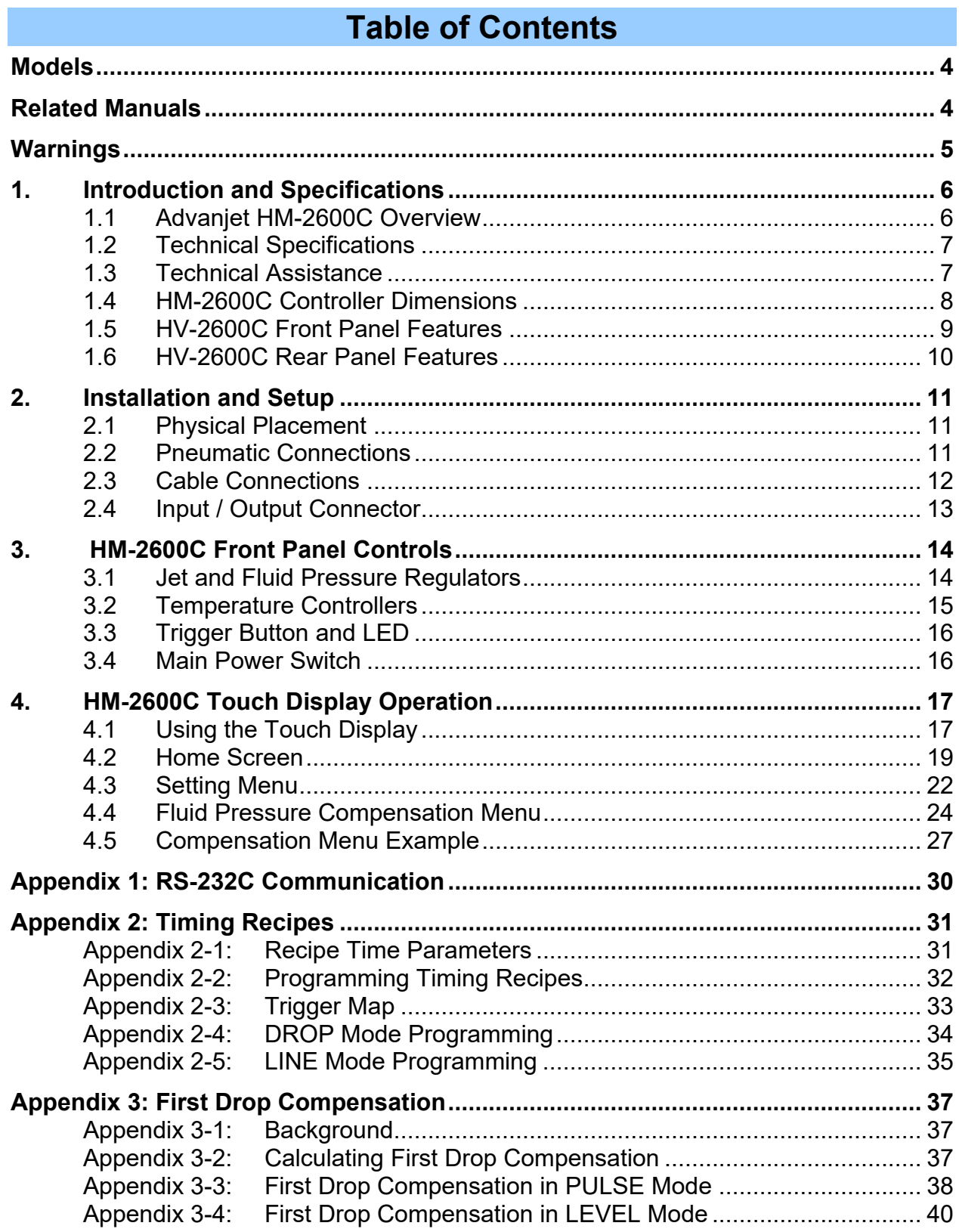

# **Table of Contents**

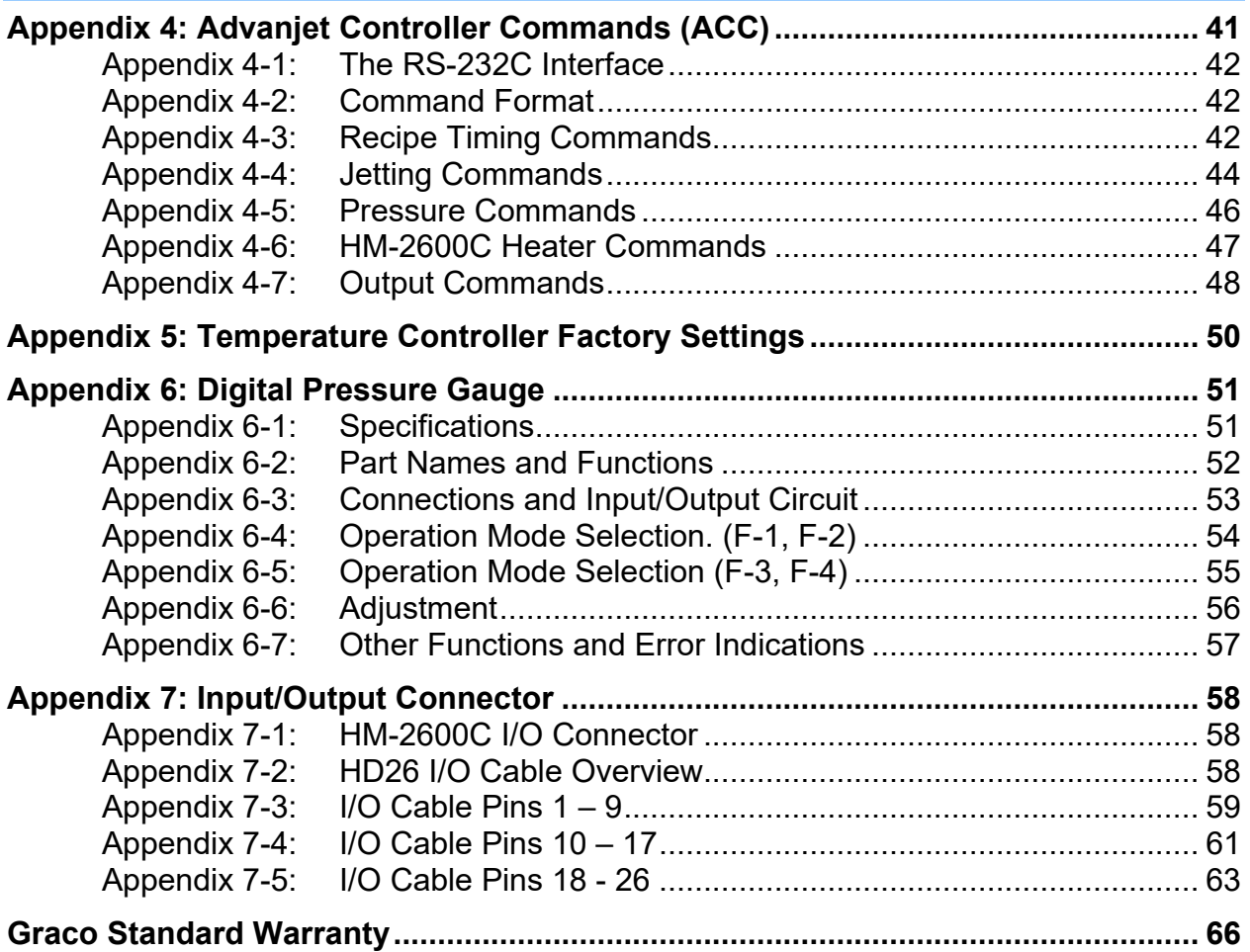

<span id="page-3-0"></span>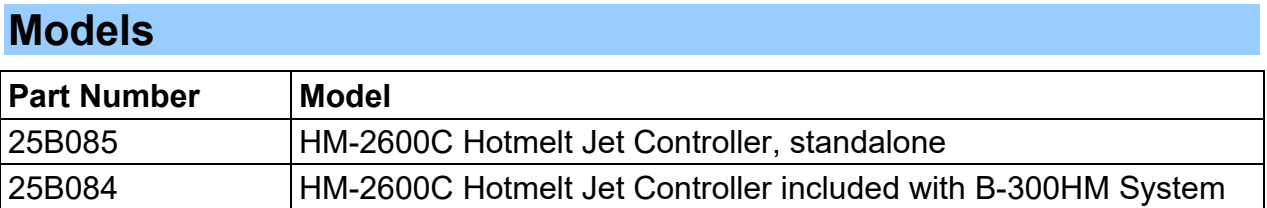

# <span id="page-3-1"></span>**Related Manuals**

Manuals are available at [www.graco.com.](http://www.graco.com/) Component manuals below are in English:

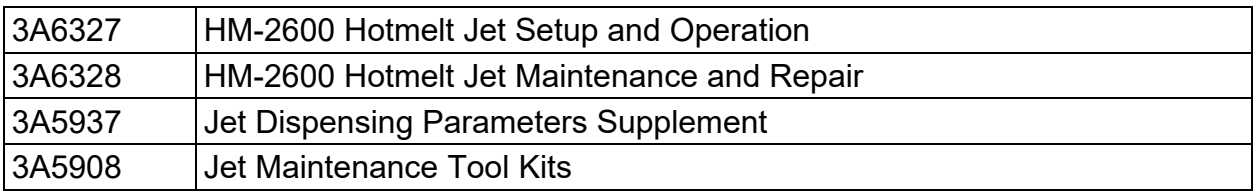

# <span id="page-4-0"></span>**Warnings**

The following warnings are for the setup, use, grounding, maintenance, and repair of this equipment. The exclamation point symbol alerts you to a general warning and the hazard symbols refer to procedure-specific risks. When these symbols appear in the body of this manual or on warning labels, refer back to these Warnings. Product-specific hazard symbols and warnings not covered in this section may appear throughout the body of this manual where applicable.

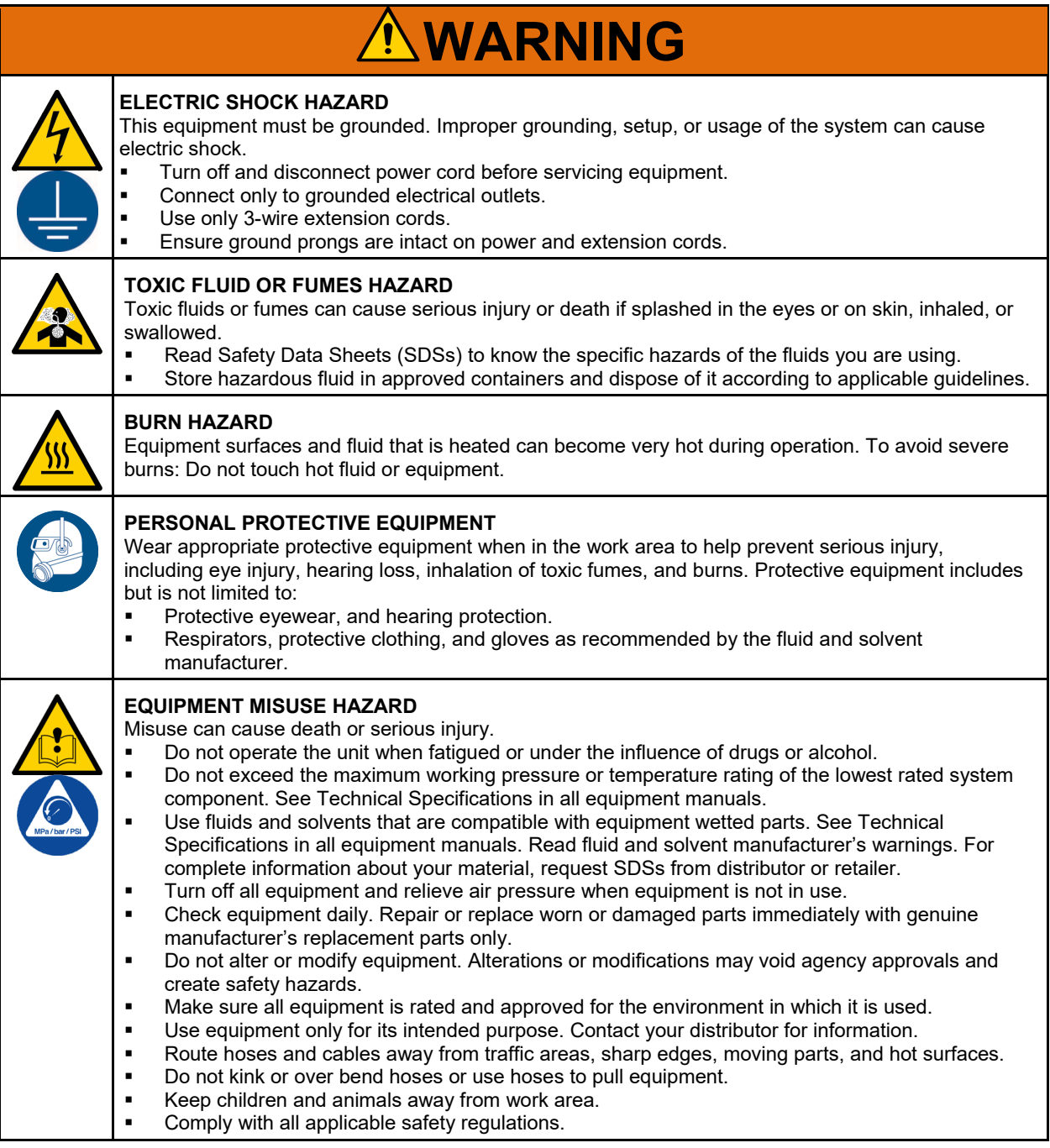

# <span id="page-5-0"></span>**1. Introduction and Specifications**

#### <span id="page-5-1"></span>**1.1 Advanjet HM-2600C Overview**

Designed for the HM-2600 Jet, the HM-2600C Controller has been designed specifically for PUR (Polyurethane Reactive) dispensing:

- Dual independent temperature controllers for the jet and the melter allow heating the nozzle to optimum jetting temperature while keeping the PUR at reduced temperature for extended life.
- **Precision air regulators and gauges provide precision fluid pressure control and** fine-tuning of jetting parameters.
- Six independent recipes can be easily input and stored from the fully programmable front panel, and an RS-232C computer interface offers PC integration. Recipes can be triggered via a digital I/O connection for easy robot integration.
- The HM-2600C offers easy programming through touch display. A unique Fluid Pressure Compensation option allows fluid pressure to be incrementally adjusted at specified intervals to compensate for changes in fluid viscosity over time. Adding fluid pressure compensation to the dispensing recipe provides consistent dispense weight for the entire syringe. This eliminates pausing to adjust the dispense parameters or discarding otherwise dispensable fluid.

#### <span id="page-6-0"></span>**1.2 Technical Specifications**

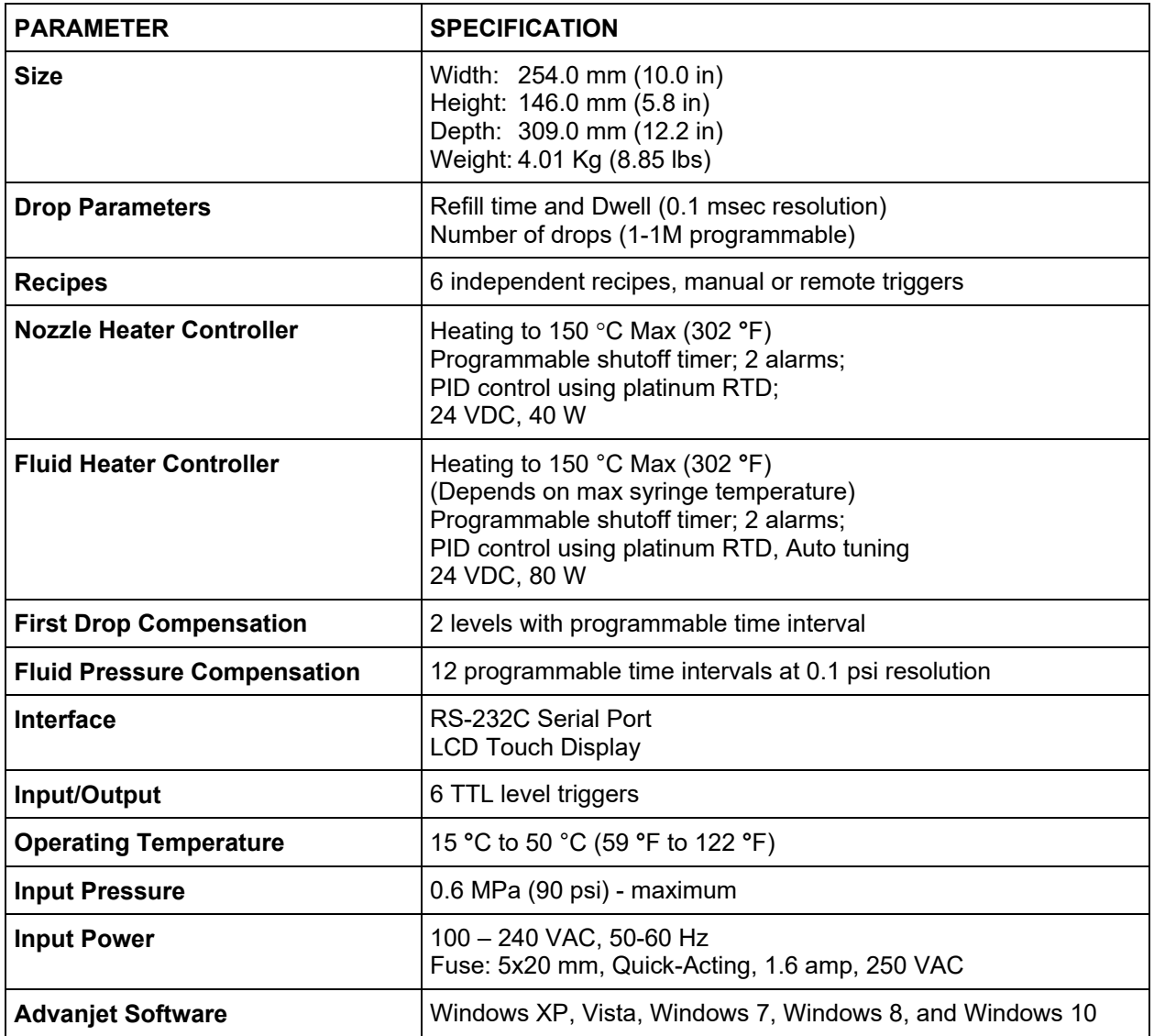

#### <span id="page-6-1"></span>**1.3 Technical Assistance**

Advanjet 926 Andreasen Dr. # 108 Escondido, CA 92029 USA

Phone: +1 800 333 4877 Web: [www.advanjet.com](http://www.advanjet.com/)<br>E-mail: info@advanjet.com info@advanjet.com

# <span id="page-7-0"></span>**1.4 HM-2600C Controller Dimensions**

Shown below are the mechanical dimensions of the HM-2600C. Units are in millimeters [inches].

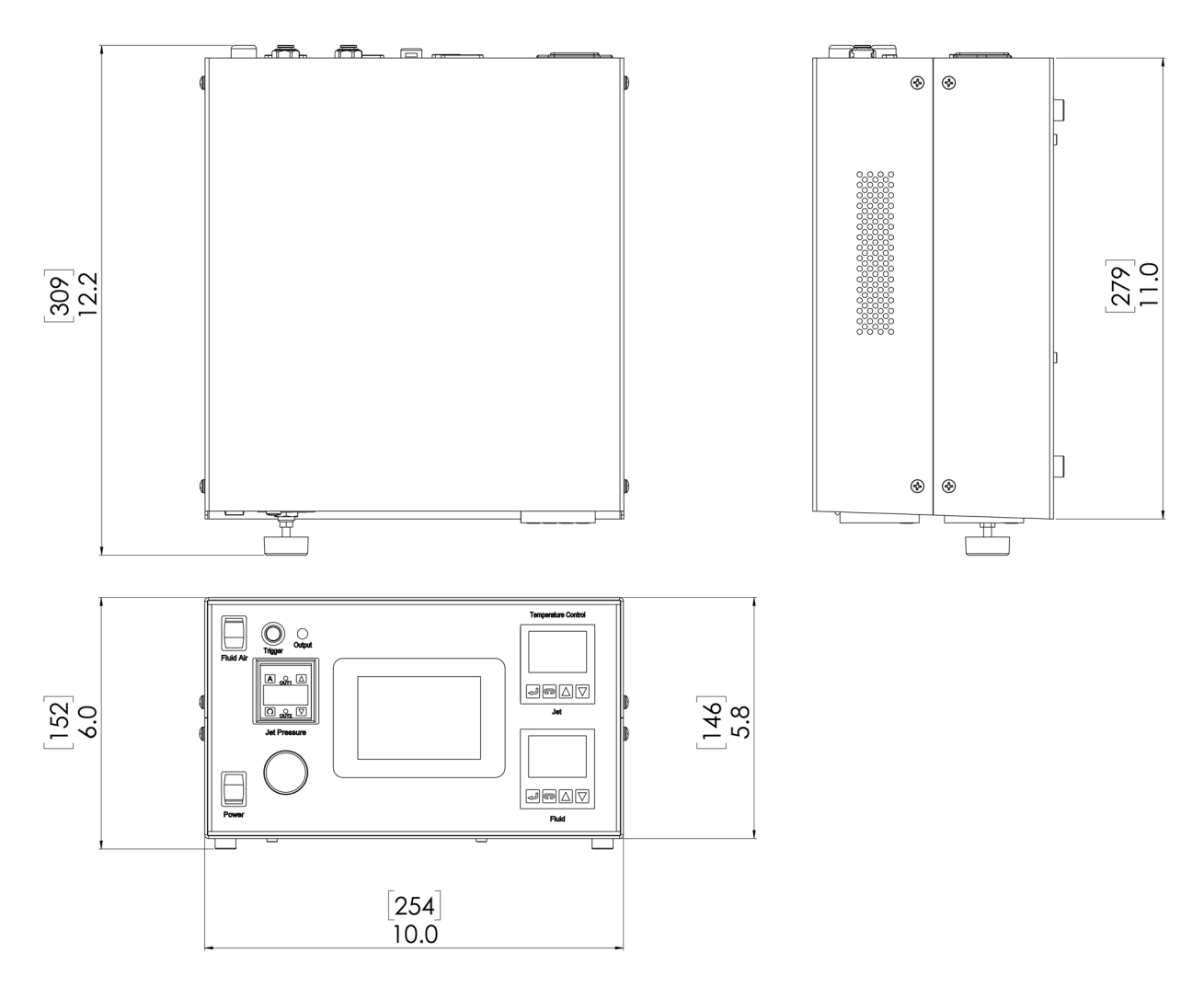

#### <span id="page-8-0"></span>**1.5 HV-2600C Front Panel Features**

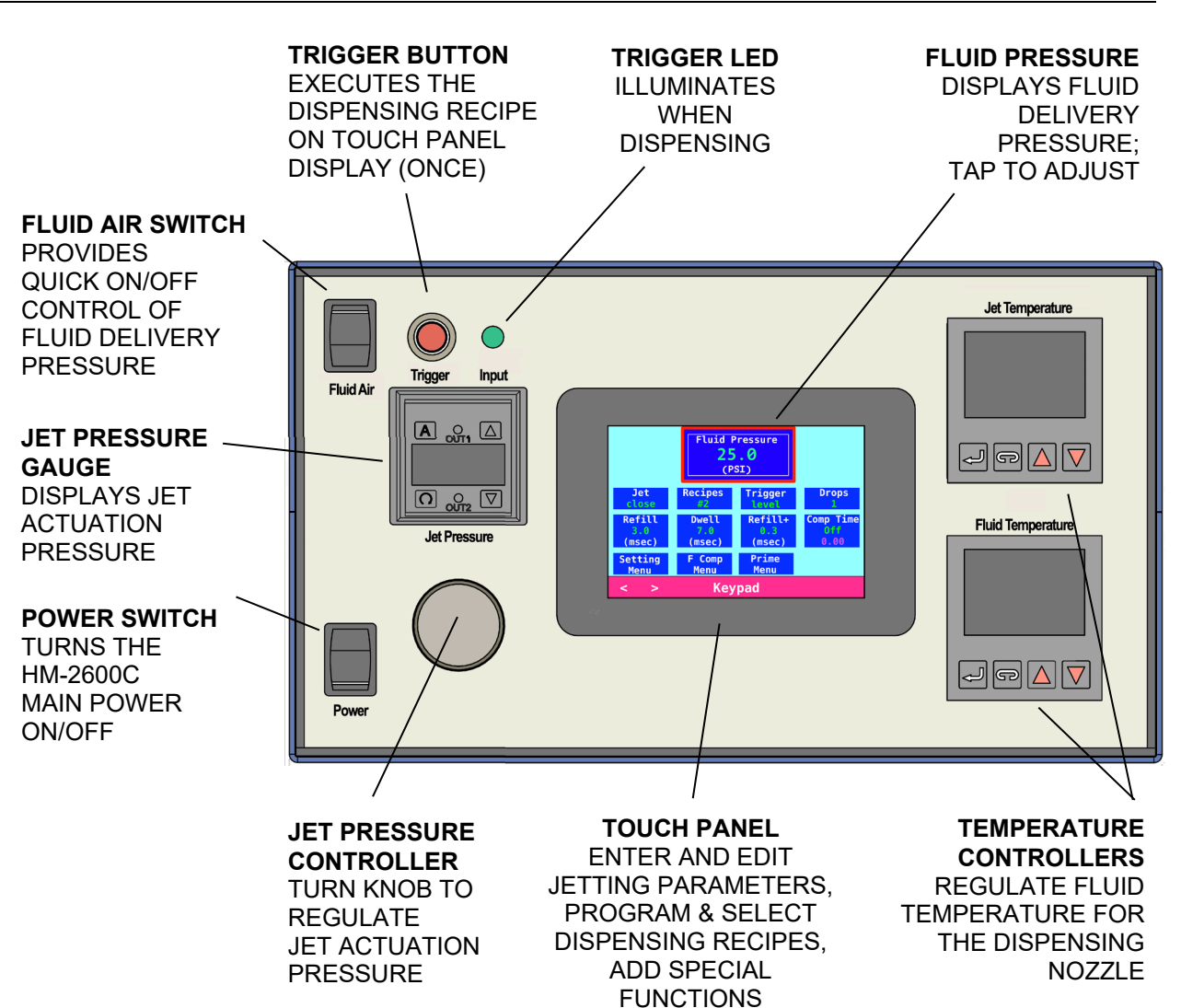

#### <span id="page-9-0"></span>**1.6 HV-2600C Rear Panel Features**

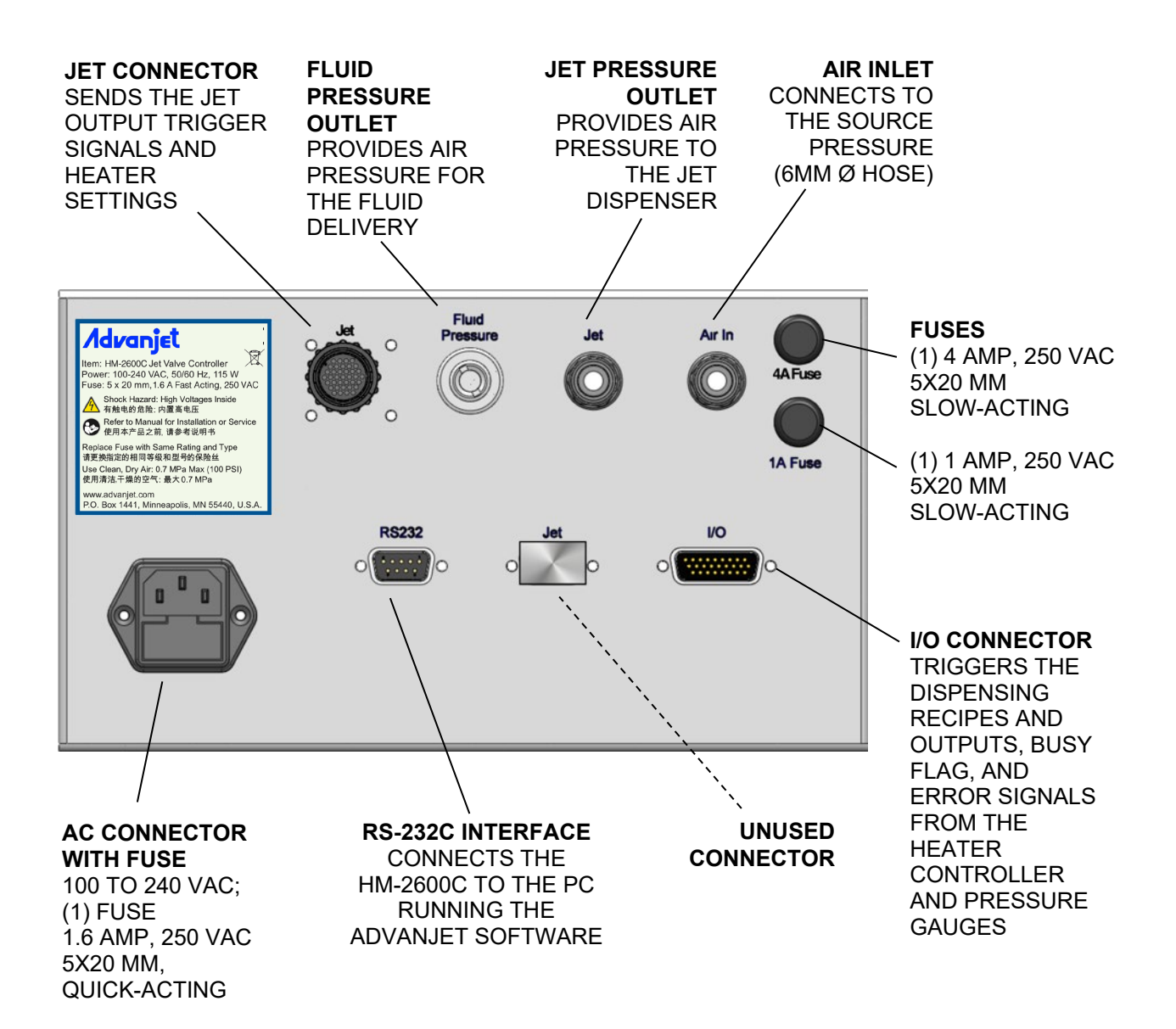

# <span id="page-10-0"></span>**2. Installation and Setup**

#### <span id="page-10-1"></span>**2.1 Physical Placement**

The HM-2600C controller should be placed in a location where the front panel controls can be viewed and accessed. The ventilation holes on the sides should not be blocked.

#### <span id="page-10-2"></span>**2.2 Pneumatic Connections**

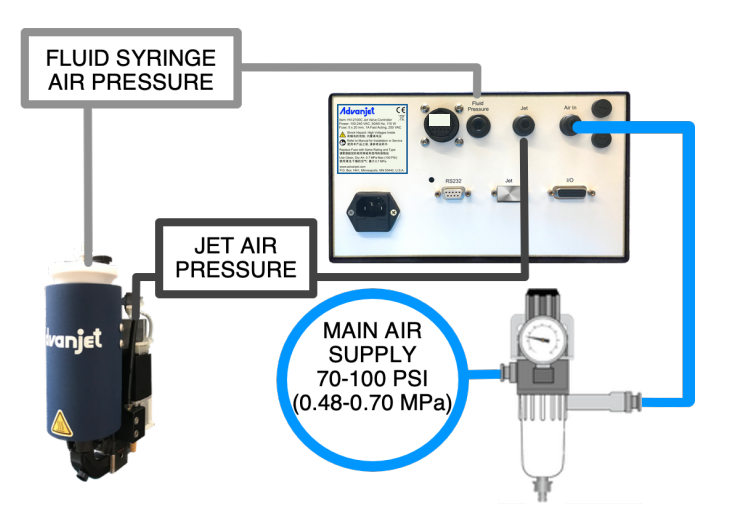

**Figure 2-1: HM-2600C Pneumatic Connections**

**Main Air Supply:** Connect a filtered (40-micron filter or better) and independently regulated main air source to the jet. It is highly recommended to place a drying system or desiccant dryer in line with the main air line. Most PUR materials are highly reactive with moisture and if the air is not dry, the material can cure in the syringe. A 6mm OD air tube with a slip connect coupler is supplied to connect the HM-2600C to the main air supply. The main air supply pressure should be between 70 and 100 psi (0.48 and 0.70 MPa).

**Fluid Syringe Air Pressure:** The HM-2600C delivers fluid syringe air pressure through clear 4 mm OD tubing that is attached to the receiver head and has a twist-lock connector to the controller. The fluid syringe air supply should be at maximum 60 psi (0.41 MPa); normal fluid pressure is usually between 10 and 50 psi (0.06 and 0.34 MPa). Variations in the air pressure source can adversely affect the consistency of the drop size.

**Jet Air Pressure:** The HM-2600C delivers jet air pressure through black 6 mm OD tubing with a quick-connect coupler to the controller and an air fitting for the jet. The jet air supply must be clean and dry and at a maximum pressure of 75 psi (0.51 MPa); normal jet air operation is usually between 35 and 75 psi (0.24 and 0.51 MPa).

#### *NOTICE*

It is imperative that the air supplied to the HM-2600 is clean, dry, and free from debris and water. A 40-micron filter, a water separator, and an overpressure relief valve set at around 120 psi (0.83 MPa) are highly recommended. If the air is not clean and dry, serious damage can occur to the air solenoid valves.

#### <span id="page-11-0"></span>**2.3 Cable Connections**

Figure 2-2 shows the cable connections for a typical dispensing system. To assure proper connections, component cables supplied by Advanjet have a distinct connector. Be sure that all power is off when connecting and disconnecting any cable to the

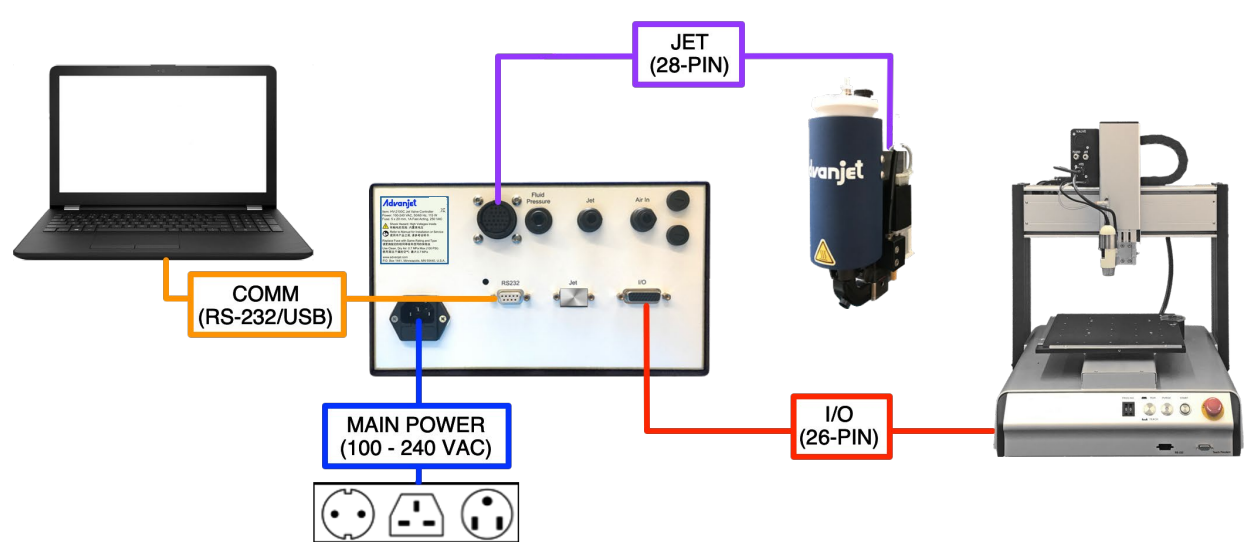

**Figure 2-2: Cable Connections**

Advanjet controller.

**Jet:** A 28-pin cable (P/N 06-1095-00) mates with the HM-2600 jet cable to connect it to the HM-2600C controller.

**I/O:** The HM-2600C provides six TTL trigger lines to control jet operations through a 26-pin cable (P/N CB26-005) that connects the jet to a robot. Appendix 7: Input/Output Connector provides HM-2600 I/O Cable pin assignments.

**COMM:** A PC can be connected to the controller via RS-232C/USB to operate the HM-2600 jet using software instead of the HM-2600C front panel touch screen.

**Power:** Three power cords are supplied for the HM-2600C:

- Standard connector, 115V, 10A, for USA, Mexico, Canada, Taiwan, and similar (P/N 121055)
- **Connector for UK, Australia and similar (P/N 124864)**
- **Euro connector, 250V (P/N121056)**

The Advanjet controller is grounded through the power cord. Connect the power cord to a properly grounded power source before operating.

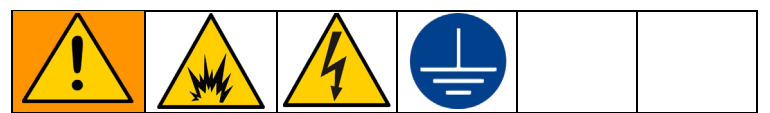

The equipment must be grounded to reduce the risk of static sparking and electric shock. Electric or static sparking can cause fumes to ignite or explode. Improper grounding can cause electric shock. Grounding provides an escape wire for the electric current.

#### <span id="page-12-0"></span>**2.4 Input / Output Connector**

A standard 5-foot 26-pin I/O cable is supplied with the controller; a mating 5-foot I/O cable is supplied with the jet.

- **Pins 1 through 6 of the I/O cable are outputs from the robot to the controller.** They can be relay contacts or TTL outputs capable of sinking 2 mA of current.
- Pin 7 outputs a busy status flag from the controller to the robot.
- Pin 8 is an external interrupt used to remotely stop a dispensing program
- **Pins 9, 14, and 22 are connected to System Ground**
- **Pins 10, 15, 16, and 17 are uncommitted pins reserved for future features**
- **Pins 18 and 23 through 26 are alarms from the heater and pressure sensors**
- **Pins 19, 20, and 21 are unavailable; HM-2600C fluid pressure is regulated** electronically.

Refer to Appendix 7: Input/Output Connector for I/O pin specifications and schematics.

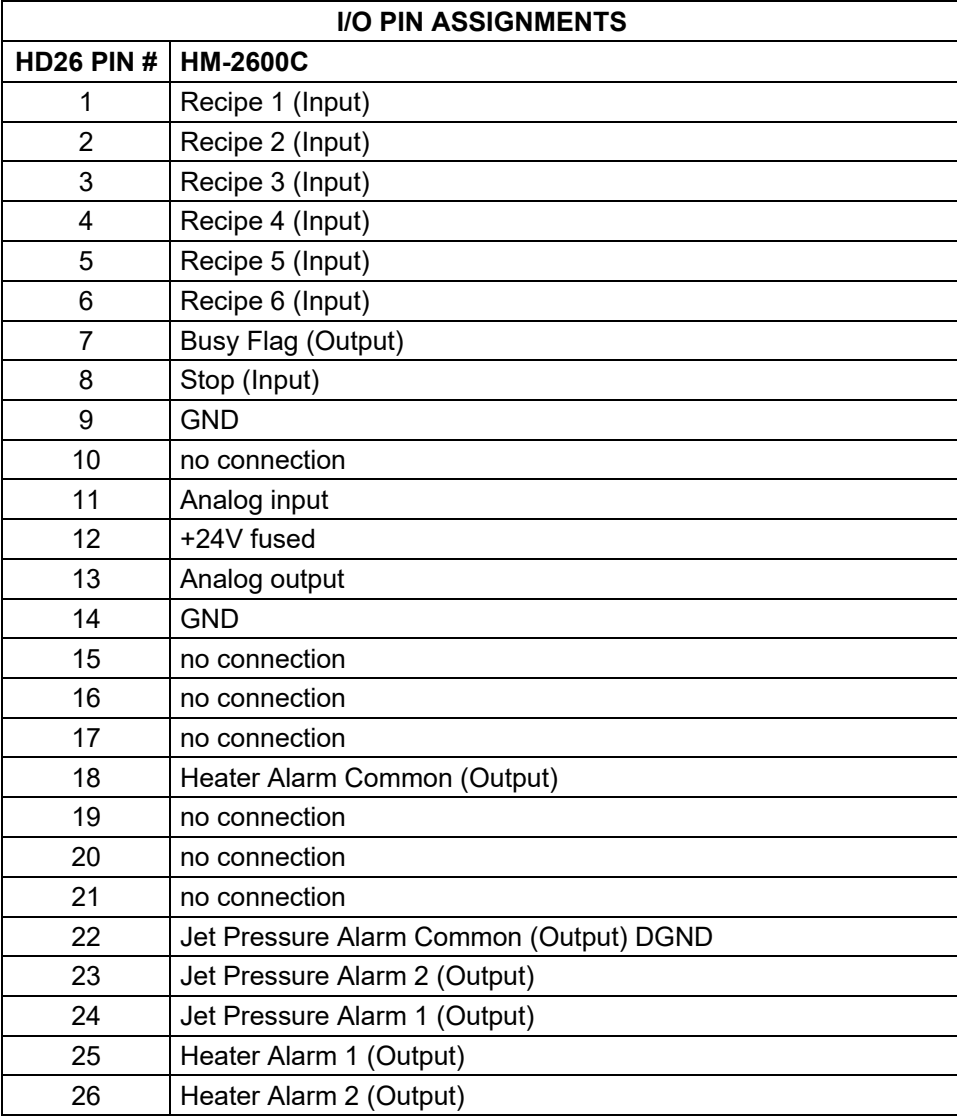

<span id="page-13-0"></span>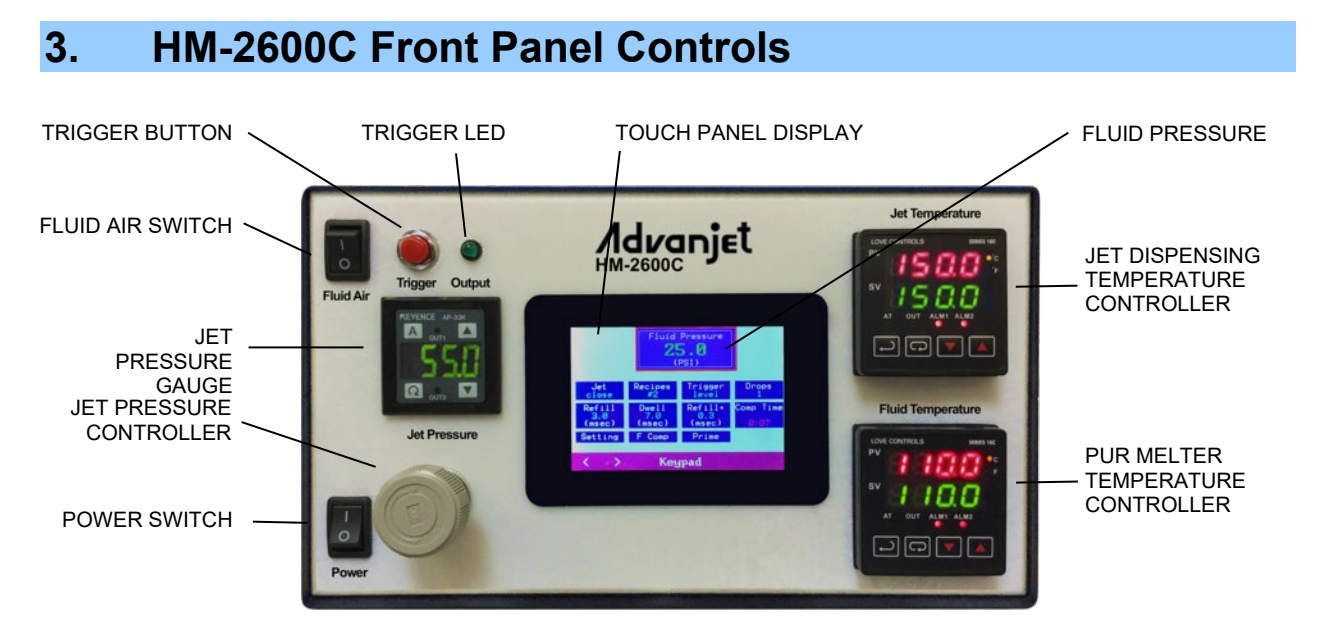

**Figure 3-1: HM-2600C Front Panel**

#### <span id="page-13-1"></span>**3.1 Jet and Fluid Pressure Regulators**

The HM-2600C controller has two integrated air regulators that control air pressure to the Fluid supply and to the Jet.

The actual Fluid Pressure is displayed at the top of the home screen. Units can be displayed in either psi or MPa. Fluid Pressure is controlled by an electronic pressure regulator. To set Fluid Pressure, tap **FLUID PRESSURE** on the Touch Display and enter the value.

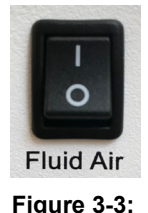

**Fluid Air Switch**

The Fluid Air Switch allows the operator to instantly turn Fluid Pressure ON or OFF. This is very convenient when changing fluid or cleaning the jet.

Figure 3-4 shows the Jet Pressure Gauge and Regulator. The default Jet Pressure unit on the HM-2600C is psi (1 psi= 0.00689 MPa). Details from the pressure regulator manufacturer are in Appendix 6: Digital Pressure Gauge. Jet Pressure is easily increased or decreased by turning the knob clockwise or counterclockwise.

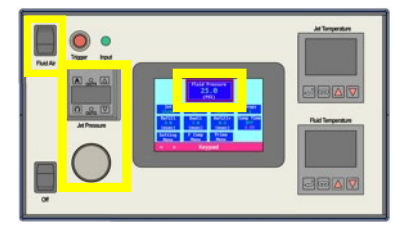

**Figure 3-2: Jet and Fluid Pressure Regulators**

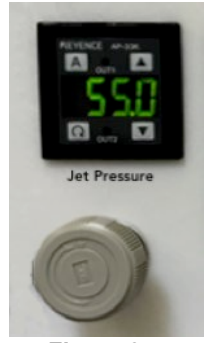

**Figure 3-4: Jet Pressure Gauge and Regulator**

#### <span id="page-14-0"></span>**3.2 Temperature Controllers**

The HM-2600C has dual independent temperature controllers for the jet and for the melter, allowing the nozzle to be heated to an optimum temperature for jetting while keeping the PUR at a reduced temperature for extended syringe life.

The temperature controller main menu displays the present temperature value (PV) in red on the top line of the display and the set point temperature value (SV) in green on the bottom line of the display.

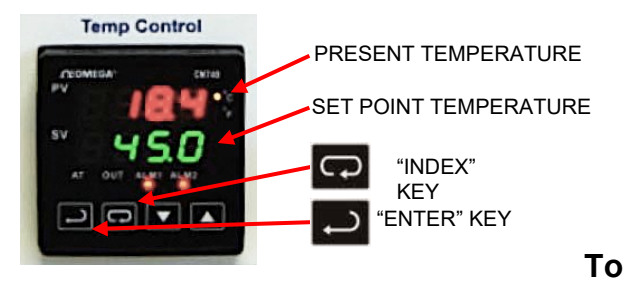

**Figure 3-6: Present Value (PV) , Set Value (SV), ENTER Key and INDEX Key**

#### **turn the heater ON:**

- Press  $\Box$  until the Run-Stop Output Control screen (**r-S**) is on the PV line.
- Use the **A** key to select the **rUn** setting.
- Press the  $\Box$  key to save the change. Now the heater is turned ON.
- Press the  $\Box$  key again to return to the main screen display.

#### **To turn the heater OFF:**

- **Press**  $\Box$  until the Run-Stop screen is displayed (r-S).
- $\blacksquare$  Use the  $\nabla$  key to select the **Stop** setting.
- Press the  $\leftarrow$  key to save the change. Now the heater is turned OFF.
- **Press the**  $\leftarrow$  **key again to return to the main screen display.**

#### **To change the Set Value (SV) temperature:**

Use the  $\blacktriangle \blacktriangledown$  keys to increase or decrease the value. For example, to change SV from 20 to 45 degrees, use the  $\triangle$  key to increase the SV value to 45, and then press  $\leftarrow$  to save the change.

Technical specifications of the heater can be found in Appendix 5: Temperature Controller Factory Settings.

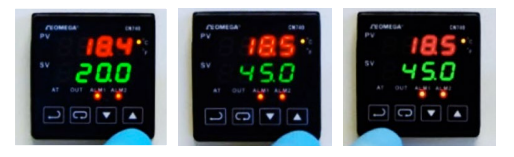

**Figure 3-8: Press to Change SV; Press**  $\leftarrow$  to Save the Change

Use the  $\Box$  (INDEX) key to cycle through the menu options on the PV line, the  $\blacktriangle \blacktriangledown$  keys to scroll though settings or increase or decrease temperature values, and the  $\leftarrow$  (ENTER) key to save an input and exit the menu.

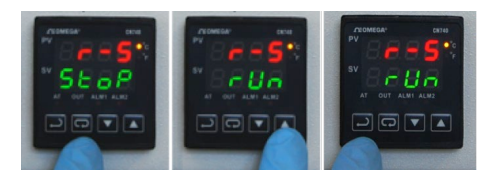

**Figure 3-7: Turn ON the Heater**

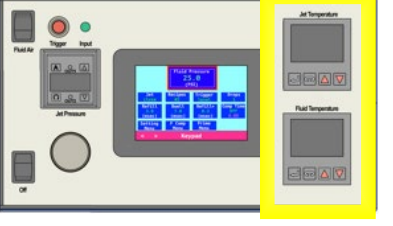

**Figure 3-5: Dual Temperature Controllers**

#### <span id="page-15-0"></span>**3.3 Trigger Button and LED**

Pressing the **Trigger Button** immediately executes the current recipe (recipe # and parameters) shown on the Touch Display. If multiple drops were specified in the recipe, multiple drops will be dispensed.

The **Trigger Output LED** is illuminated when the Jet is firing to verify a signal was sent to the Jet. The light is off when the Jet is in idle state.

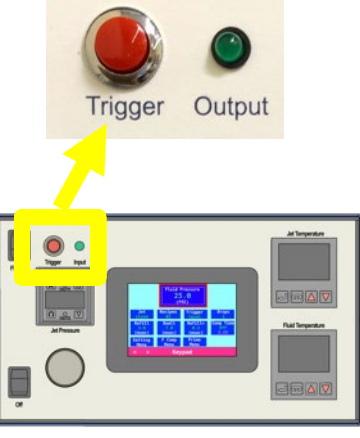

**Figure 3-9: Trigger Button and Output LED**

The controller main power switch is on the lower left

corner of the front panel.

#### <span id="page-15-1"></span>**3.4 Main Power Switch**

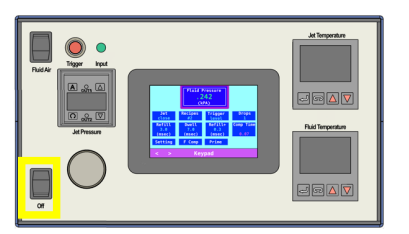

**Figure 3-10: Jet and Fluid Pressure Regulators**

# <span id="page-16-0"></span>**4. HM-2600C Touch Display Operation**

## <span id="page-16-1"></span>**4.1 Using the Touch Display**

HM-2600C front panel programming and operation uses the LCD Touch Display, highlighted in Figure 4-1.

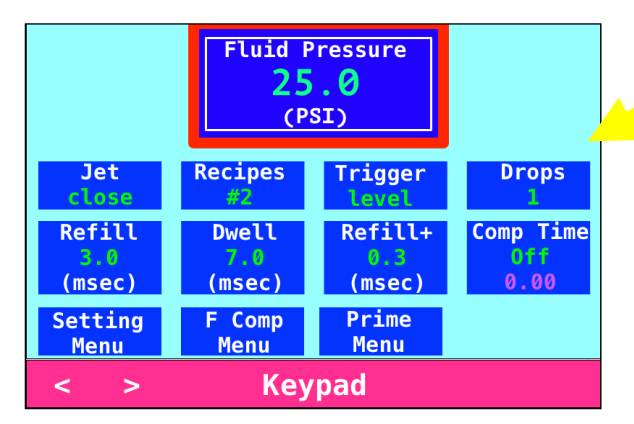

**Figure 4-2: Touch Display Home Screen Jet and Screen Screen Screen Jet and Screen** Jet and Screen Jet and Screen

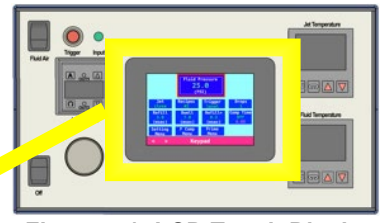

**Figure 4-1: LCD Touch Display**

The home screen displays the current fluid pressure, jet status, dispensing recipe number, and the current parameters for that recipe, as shown in Figure 4-2.

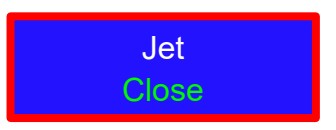

Tap and

release the Touch Display to select a field (do not press and hold). The selected field is outlined in red, as shown in Figure 4-3.

**Figure 4-3: Selected Field is Highlighted in Red**

For parameters with fixed values, like **Jet** (OPEN/CLOSE), tap the center of **< >** to toggle between the values.

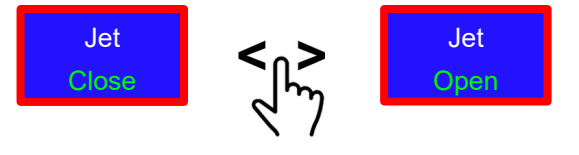

**Figure 4-4: Tap < > to Toggle Between Values**

For parameters with multiple fixed values, such as **Recipes** (#1 - #6), tap the parameter and then tap the center of **< >** to cycle through the available values.

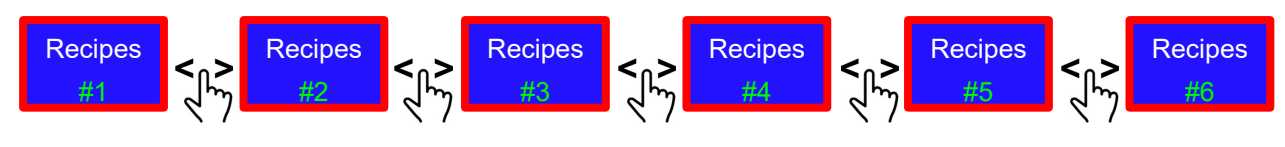

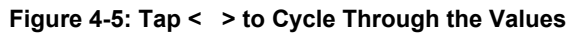

## **4.1 Using the Touch Display, continued**

When a parameter with numerical values is selected, like Fluid Pressure, the keypad option is displayed, offering two ways to enter/change values:

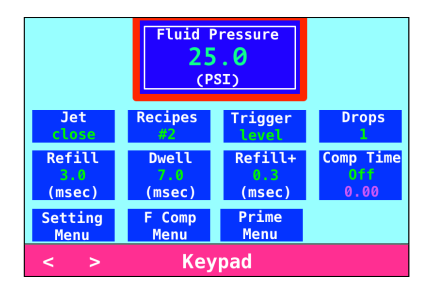

#### **Adjust by Increments:**

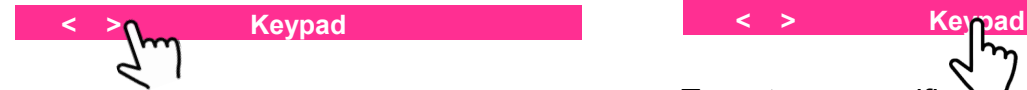

To quickly fine-tune, tap the parameter and then tap **<** or **>** to change the current value by one increment per tap.

For example, tap Fluid Pressure and tap **>** to increase the value by one increment per tap. For Fluid Pressure, one increment is 0.1 PSI.

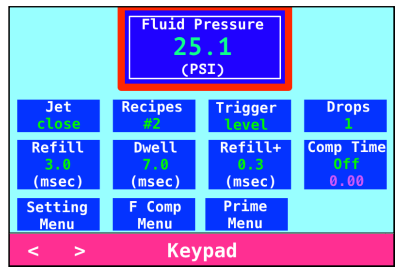

#### **Enter New Value:**

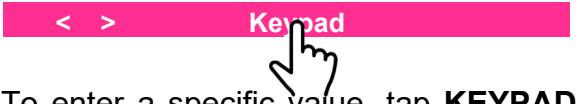

To enter a specific value, tap **KEYPAD** to bring up the numeric keypad. The current parameter and value are

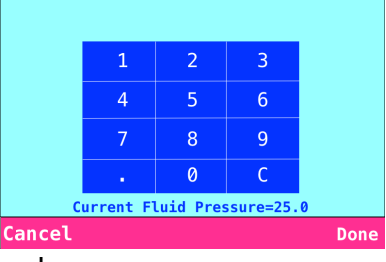

displayed.

Entries are displayed above the keypad. Tap **CANCEL** to exit without saving**,** or tap **DONE** to save and return to the home screen.

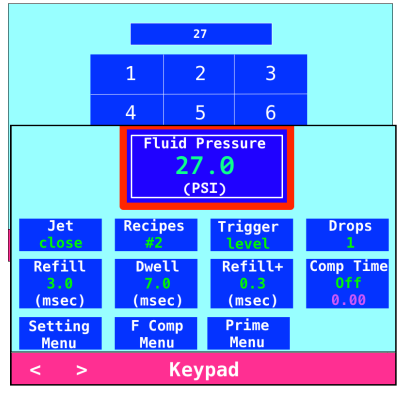

#### <span id="page-18-0"></span>**4.2 Home Screen**

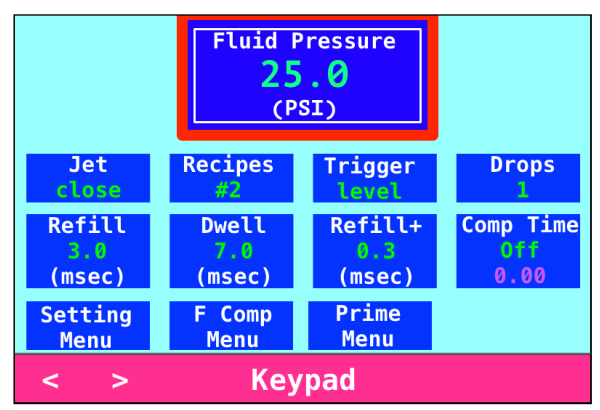

**Figure 4-6: HM-2600C Home Screen**

**FLUID PRESSURE:** Sets and displays the pressure for the fluid syringe. Fluid Pressure is displayed in psi (default) or MPa (change in the **Settings Menu**). Fluid pressure is normally between 10 and 50 psi; a good starting point is 20 psi. Tap **<** or **>** to change fluid pressure in increments or tap **Keypad** to enter a new value.

**JET:** Jet valve status (OPEN or CLOSE). Tap **Jet** and **<** or **>** to CLOSE or OPEN the Jet valve.

**RECIPE:** Current dispensing Recipe number. Up to six dispensing recipes can be programmed and saved in the controller. Each recipe stores the Trigger mode, Refill time, Dwell time, the number of Drops to dispense, Fluid Pressure, Fluid Compensation settings, and Refill+ time. Tap **Recipes** and **< >** to cycle through the recipe numbers.

**TRIGGER:** Current Trigger mode (PULSE or LEVEL). The Trigger is the signal to fire the jet. Tap **Trigger** and **<** or **>** to toggle between PULSE and LEVEL mode.

PULSE mode: When the Trigger is in PULSE mode, the jet dispenses the number of drops specified in the **Drops** setting. For example, to dispense 5 drops, set **Trigger** to PULSE and **Drops** to 5.

LEVEL mode: When the Trigger is in LEVEL mode, the jet dispenses drops nonstop until the **Trigger** signal is removed. In LEVEL mode, the drop count is ignored. LEVEL mode can be used to dispense lines (see Appendix 2-5: LINE Mode Programming).

During normal operation, the Trigger signal is toggled by I/O. Pressing the **Trigger** button fires the jet manually, which is useful during setup and programming. When the **Trigger** button is pressed in PULSE mode, the jet dispenses the number of drops specified in **Drops**. Pressing the **Trigger** button in LEVEL mode overrides the LEVEL Trigger mode, and the jet dispenses the number of drops specified in **Drops**, as it does in PULSE mode.

#### **4.2 Home Screen, continued**

**DROPS:** Specifies the number of drops to be dispensed per trigger signal. To dispense a single drop per trigger signal, enter 1. To dispense 10 drops per trigger signal, enter 10. Tap **Drops** and then tap **<** or **>** to adjust the drop count by one drop, or tap **KEYPAD** to enter a new value.

**REFILL:** Refill time is the time that the jet is OPEN. **Refill** time is in msec with 0.1 msec resolution. Tap **Refill** and **<** or **>** to change **Refill** time by 0.1 msec or tap **Keypad** to enter a new value. Appendix 2: Timing Recipes provides a detailed explanation of Refill Time.

**DWELL:** Dwell time is the time that the jet is CLOSED. **Dwell** time is in msec with 0.1 msec resolution. Tap **Dwell** and **<** or **>** to change **Dwell** time by 0.1 msec or tap **Keypad** to enter a new value. Appendix 2: Timing Recipes provides a detailed explanation of Dwell Time.

**REFILL+:** Sometimes the jet requires a little extra time for the first drop to be ejected, perhaps due to the material, or because the jet has been idle for a period of time. The Refill+ setting handles this requirement by adding to the **Refill** time to adjust the size and quality of the first drop. In PULSE mode, **Refill+** time applies to each drop; in LEVEL mode, **Refill+** time applies to just the first drop.

Tap **Refill+** and **<** or **>** to change **Refill+** time by 0.1 msec or tap **Keypad** to enter a new value. Refer to Section Appendix 2: Timing Recipes and also Appendix 3: First Drop Compensation.

#### **4.2 Home Screen, continued**

**COMP TIME:** If a Fluid Compensation program has been saved, tapping **Comp Time** and **< >** brings up the Fluid Compensation Start screen.

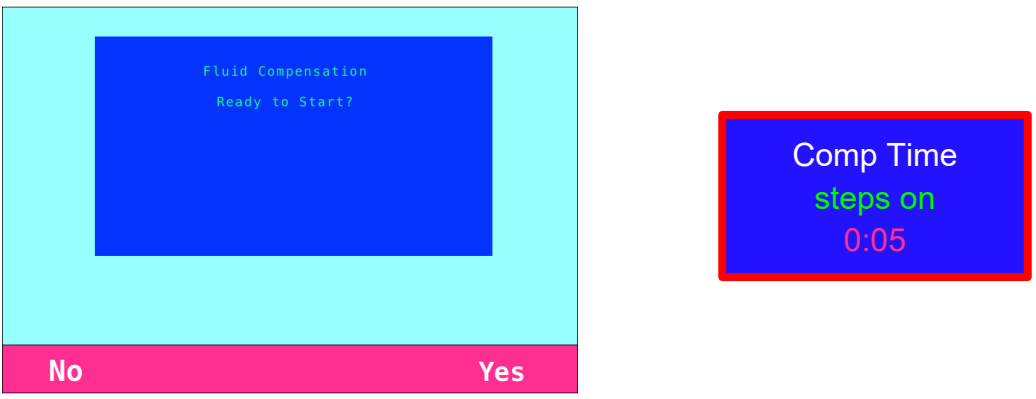

**Figure 4-7: Fluid Compensation Start Screen**

Tap **No** to cancel or press **Yes** to start the timer. When started, the **Comp Time** field on the Home Screen shows the Fluid Compensation mode (Steps or Linear), status (On), and the elapsed time.

To turn Fluid Compensation off, tap **Comp Time** and **< >**. The Fluid Compensation Stop screen prompts for a confirmation:

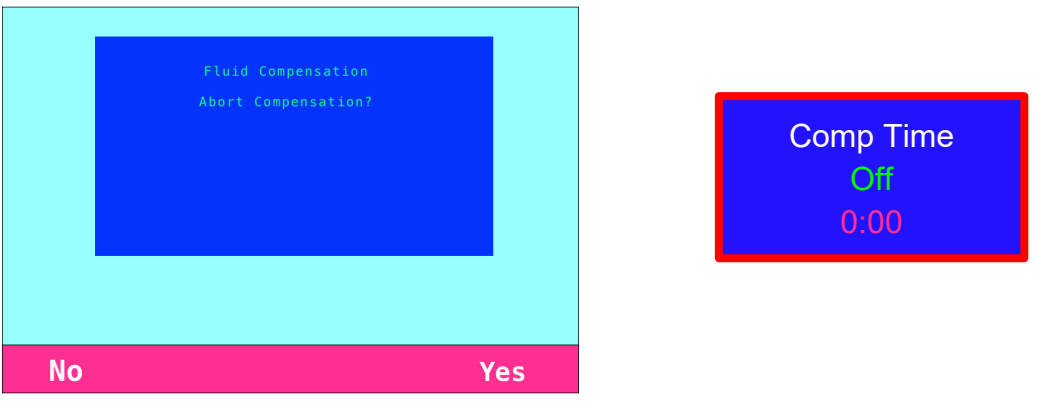

**Figure 4-8: Fluid Compensation Stop Screen**

Tap **No** to cancel or press **Yes** to turn Fluid Compensation off. The Comp Time field on the Home Screen shows status Off, and the elapsed time is reset to zero.

## <span id="page-21-0"></span>**4.3 Setting Menu**

On the Home screen, tapping **Setting Menu** brings up the Settings screen. Advanced jetting parameters and controller settings are input from the Settings screen.

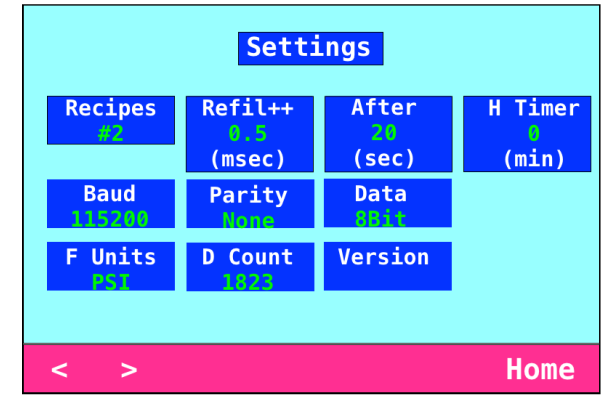

**Figure 4-9: Settings Screen**

**RECIPES:** Current jetting recipe number. Tap **Recipes** and **<** or **>** to change Recipes.

**REFILL++:** As another method of first drop compensation, **Refill++** time is added to **REFILL** time only after the jet is idled for a defined number of seconds. **Refill++** time applies to just the first drop in both PULSE and LEVEL modes. Tap **Refill++** and **<** or **>** to change Refill++ time by 0.1 msec or tap **Keypad** to enter a new value.

Note: **REFILL++** time requires a value for **AFTER** time.

**AFTER:** As a part of the **Refill++** time, this parameter specifies the amount of jet idle time associated with the **Refill++** first drop compensation. **Refill++** time is added to **Refill** time after the jet has been idled for specified seconds of **After** time. Tap **After** and **<** or **>** to change **After** time by 1 second or tap **Keypad** to enter a new value. Refer to

Appendix 2-2: Programming Timing Recipes (Adjust Refill Time for First Drop), and also Appendix 3: First Drop Compensation for a detailed explanation.

**H TIMER:** The Heater Off timer automatically turns off the heater after the Jet has been idle for the specified number of minutes. This feature is useful if materials will be adversely affected by long periods of heating. For example, some materials can be "cured" by high temperature while sitting in the nozzle chamber for a long period of idle time. Tap **H Timer** and **<** or **>** to change **H Timer** time by 1 minute. If **H Timer** is set to zero, the Heater Off timer is not activated.

#### **4.3 Setting Menu, continued**

**RS-232C Settings (Baud, Parity, Data):** The default settings for the RS-232C data interface are Baud Rate 115200, Parity NONE, and Data Length 8BIT. To change the default RS-232C settings, tap a setting and **< >** to cycle through the available values:

- **Baud** 115200 (default), 57600, 19200, 9600, or 4800
- **Parity** NONE (default), EVEN, or ODD
- **Data** 8BIT (default) or 7BIT

The RS-232C Settings are explained in detail in Appendix 1: RS-232C Communication.

**F UNITS:** By default, the HM-2600C displays Fluid Pressure in psi. To change between psi and MPa, tap **F Units** and **< >**.

**D COUNT:** Dot Count shows the number of drops dispensed since the last reset. To reset the Dot Count, tap **D Count** and **< >**. The Dot Counter screen prompts for a confirmation, as shown at right.

Tap **No** to cancel or press **Yes** to clear the Dot Counter.

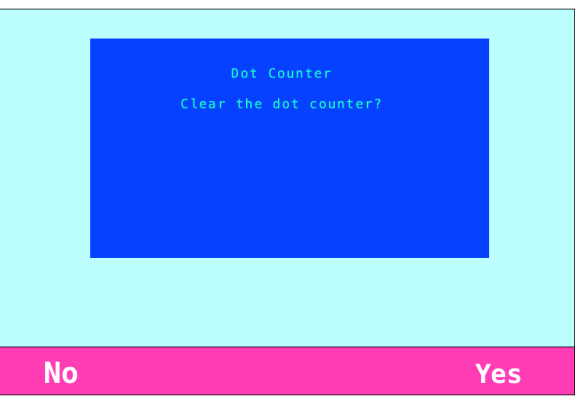

**Figure 4-10: Dot Counter Screen**

**VERSION:** Tap **Version** to display the HM-2600C firmware version. The lifetime drop count for the controller is also displayed. This drop count cannot be reset.

Tap **Exit** to return to the **Settings** menu.

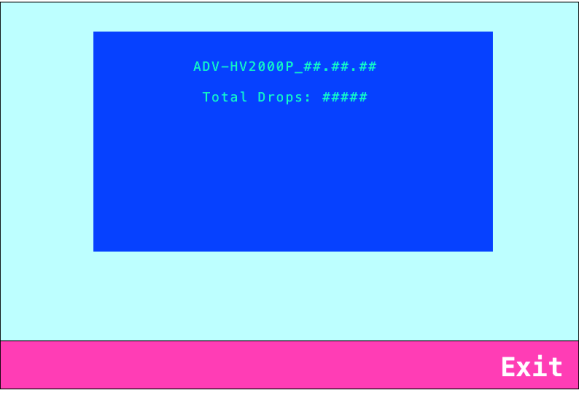

**Figure 4-11: Version Screen**

#### <span id="page-23-0"></span>**4.4 Fluid Pressure Compensation Menu**

Fluid Pressure Compensation can provide more consistent dispensing of fluids that change viscosity over the life of the syringe. To maintain consistent dispensed dot weight or line width, fluid pressure can be increased. For example, line width might be perfect at 30 psi with a new syringe installed. But after an hour, 30.5 psi is required to achieve the same results. After another hour, 31.5 psi is required, then 33, and then another psi every half hour. By the time the syringe is empty at 4.5 hours, fluid pressure is up to 35 psi.

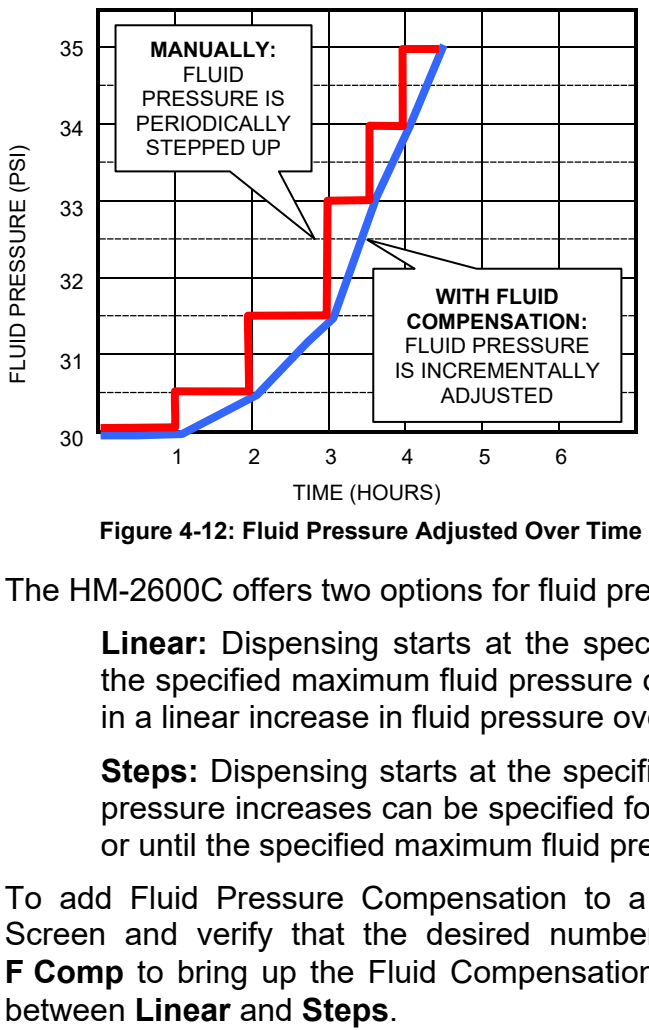

**Figure 4-12: Fluid Pressure Adjusted Over Time**

The pressure curve for this example is shown in the graph at left. The red path of large stair-steps represents the jumps in fluid pressure every hour.

The smoother blue path shows the advantage of using Fluid Compensation. The parameters in the compensation menu make the necessary adjustments incrementally over the specified interval. As a result, pressure increases are distributed gradually and in a manner that more closely corresponds to the changing viscosity of the fluid.

The HM-2600C offers two options for fluid pressure compensation— Linear or Steps.

**Linear:** Dispensing starts at the specified minimum fluid pressure and ends at the specified maximum fluid pressure over a specified number of hours, resulting in a linear increase in fluid pressure over time.

**Steps:** Dispensing starts at the specified minimum fluid pressure, and then fluid pressure increases can be specified for each successive hour, for up to 12 hours or until the specified maximum fluid pressure is reached.

To add Fluid Pressure Compensation to a dispensing recipe, start from the Home Screen and verify that the desired number is displayed in the Recipes field. Tap **F Comp** to bring up the Fluid Compensation Menu. Tap **Option** and **< >** to switch

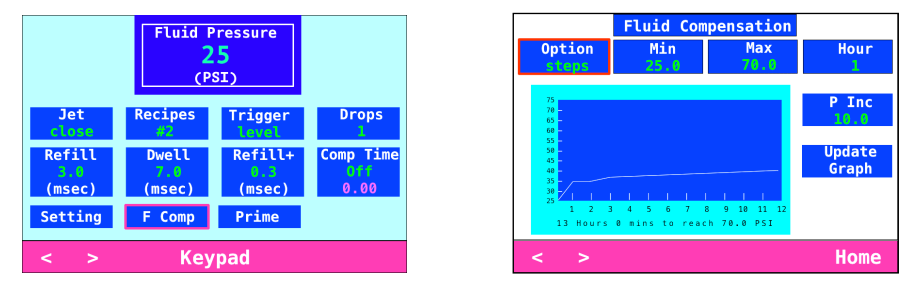

**Figure 4-13: Tap F Comp for the Fluid Compensation Menu; Tap Option and < > to Select Linear or Steps**

#### **4.4 Fluid Pressure Compensation Menu, continued**

#### **Linear Option**

**OPTION:** Tap **Option**, and then tap **< >** if necessary to display **Linear**. The values for the last program used are displayed.

**MIN:** Minimum Fluid Pressure is the value at the start of dispensing, displayed in psi or MPa as selected in the Settings Menu. Tap **Min**, and then tap **<** or **>** to change the current value by increments; tap **Keypad** to enter a numerical value.

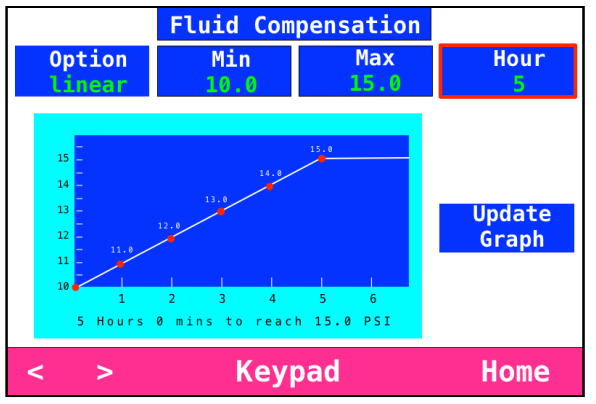

**Figure 4-14: Fluid Compensation - Linear Option**

**MAX:** Maximum Fluid Pressure is the maximum pressure. Tap **Max**, and then tap **<** or **>** to change the current value by increments; tap **Keypad** to enter a numerical value.

**HOUR:** Number of hours to reach **Max** pressure. To input the **Hour** number, tap **Hour** and **< >** to go up or down by an hour; tap **Keypad** to enter an hour number from the keypad.

**UPDATE GRAPH:** As Pressure Increase is programmed for each hour, the graph shows fluid pressure over time, and the number of hours to reach Max pressure. Tap to refresh the graph.

#### **4.4 Fluid Pressure Compensation Menu, continued**

#### **Steps Option**

**OPTION:** Tap **Option**, and then tap **< >** if necessary to display **Steps**.

**MIN:** Minimum Fluid Pressure is the value at the start of dispensing, displayed in psi or MPa as selected in the Settings Menu. Tap **Min**, and then tap **<** or **>** to change the current value in increments; tap **Keypad** to enter a numerical value.

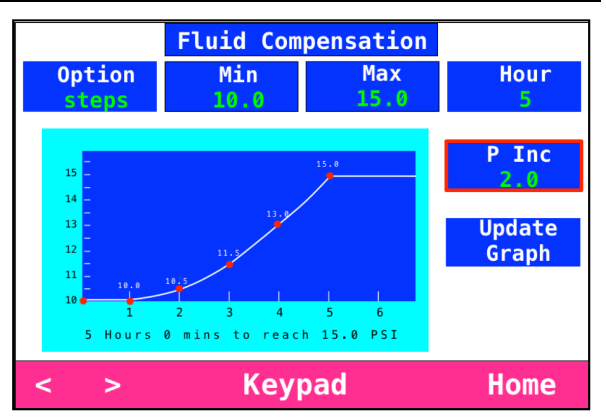

**Figure 4-15: Fluid Compensation - Steps Option**

**MAX:** Maximum Fluid Pressure is the maximum pressure. Tap **Max**, and then tap **<** or **>** to change the current value in increments; tap **Keypad** to enter a numerical value. After the hourly increases bring fluid pressure to **Max**, fluid pressure remains at **Max**, even if additional increases have been programmed that might have exceeded the maximum. On the other hand, **Max** may not be reached if the cumulative increases are less than the difference between **Min** and **Max**.

**HOUR:** Number of hours after start (whole hours from 1 to 12). The steps from **Min** to **Max** are defined by the hourly increases. To input the **Hour** number, tap **Hour** and **< >** to go up or down by an hour, or tap **Keypad** to enter an hour number from the keypad.

**P INC:** Pressure Increase is the amount by which Fluid Pressure is increased for the hour number shown in the **Hour** field. Tap **P Inc** and **<** or **>** to increase in increments; tap **Keypad** to enter a numerical value.

As shown at right, the keypad screen displays the current value for **P Inc** and the **Hour** number as a reminder. To hold a selected fluid pressure for an extended time, set **P Inc** to 0.0 for each of those hours.

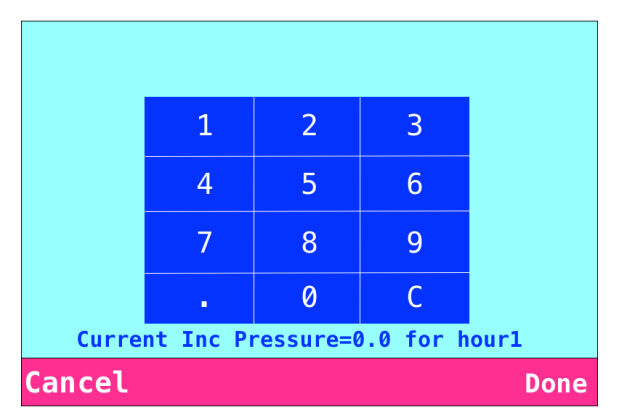

**Figure 4-16: Keypad Screen**

**UPDATE GRAPH:** As Pressure Increase is programmed for each hour, the graph shows fluid pressure over time, and the number of hours to reach Max pressure. Tap to refresh the graph.

#### <span id="page-26-0"></span>**4.5 Compensation Menu Example**

In this example, prior testing data for a particular material found that it requires a minimum of 10 psi and a maximum of 15 psi in order to achieve a consistent weight over a period of five hours. It was determined that fluid pressure required no change over the first hour; 0.5 psi increase by the end of the second hour; 1.0 psi increase by the end of the third hour; 1.5 psi increase by the end of the fourth hour; and 2.0 psi increase by the end of the fifth hour.

#### **Linear Option**

To set this psi profile as a Fluid Pressure Compensation Linear Program, enter the values for **Min** pressure, **Max** pressure, and **Hour** as shown.

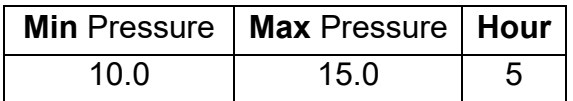

The graph on the Fluid Compensation screen shows the pressure curve:

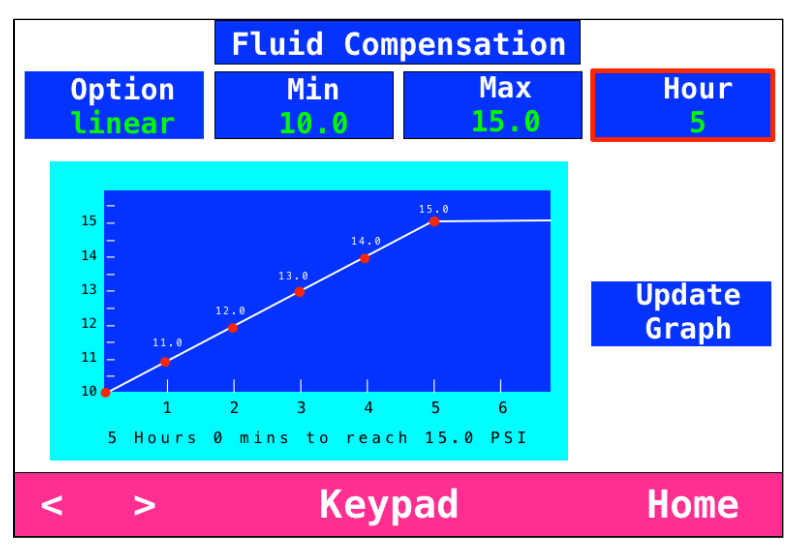

**Figure 4-17: Pressure Curve for Sample Linear Program**

## **4.5 Compensation Menu Example, continued**

#### **Steps Option**

To set this psi profile as a Fluid Pressure Compensation Steps Program, enter the Fluid Compensation Menu values as shown. Note that **Min** and **Max** are the same for every hour—in this example, **Min** is always 10.0 psi and **Max** is always 15.0 psi.

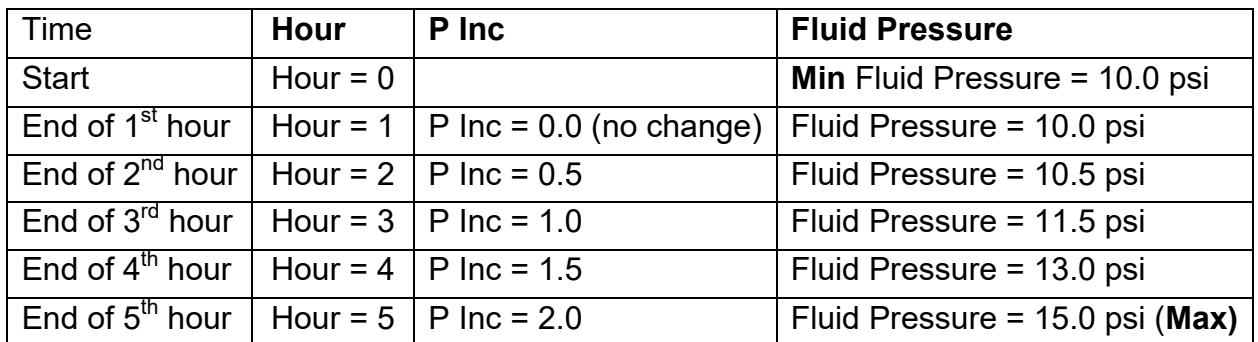

The graph on the Fluid Compensation screen shows the pressure curve:

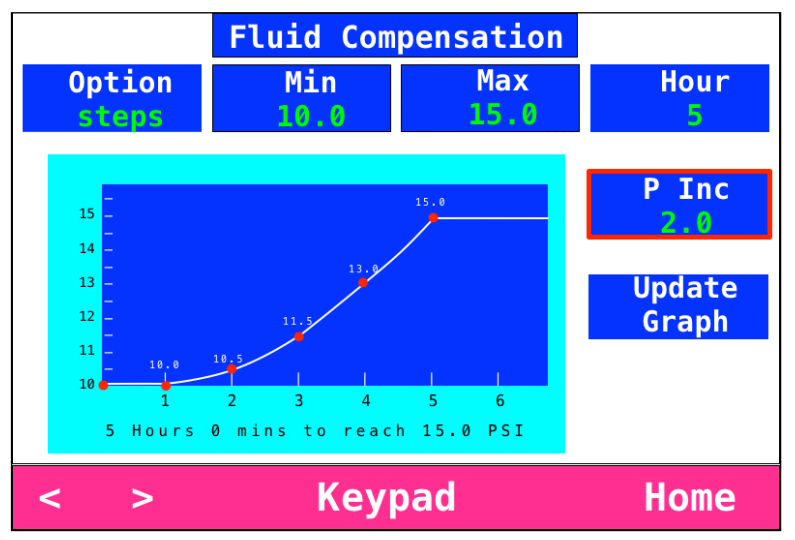

**Figure 4-18: Pressure Curve for Sample Steps Program**

#### **4.5 Compensation Menu Example, continued**

When Fluid Compensation is ON, the Home Screen shows the Fluid Compensation status and elapsed time. The **Fluid Pressure** and **Comp Time** fields are updated every minute. Note that the **Comp Time** field shows how many full hours since the start of fluid compensation, so the first hour of dispensing is zero.

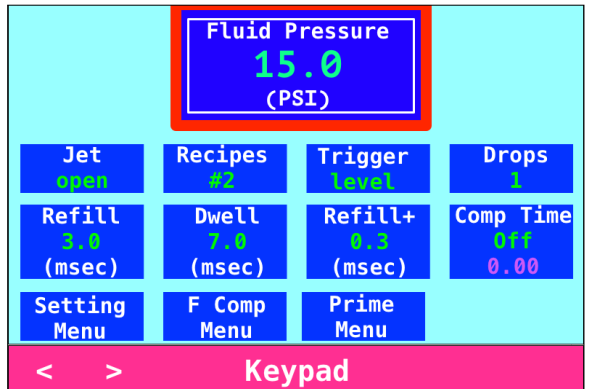

**Figure 4-20: Compensation Turns OFF When Fluid Pressure Reaches Maximum**

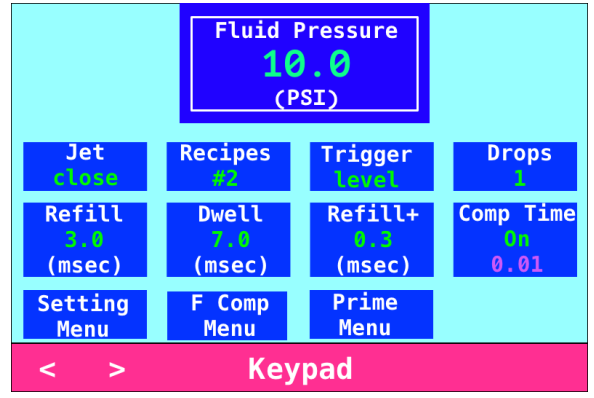

**Figure 4-19: Home Screen Shows Fluid Compensation Status and Elapsed Time**

Fluid Compensation is automatically turned off when fluid pressure reaches the maximum psi specified in the program—in this example, when it reaches 15.0 psi after five hours. Fluid Pressure will remain at that maximum level.

# <span id="page-29-0"></span>**Appendix 1: RS-232C Communication**

The default settings for the RS-232C data interface are Baud Rate 115200, Parity NONE, and Data Length 8BIT. To change the default RS-232C settings, tap **Setting** from the home screen to bring up the Settings screen.

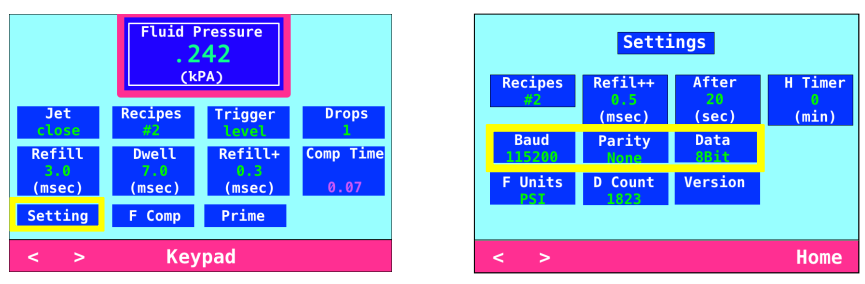

From the Settings screen, tap **Baud**, **Parity**, or **Data** to cycle through the available values:

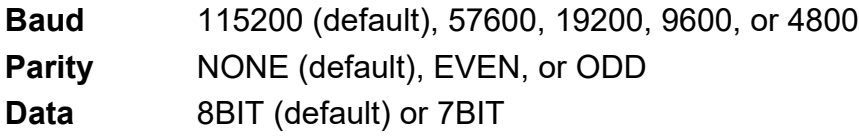

The table shows the RS-232C cable pin-outs when connecting directly from a PC serial port:

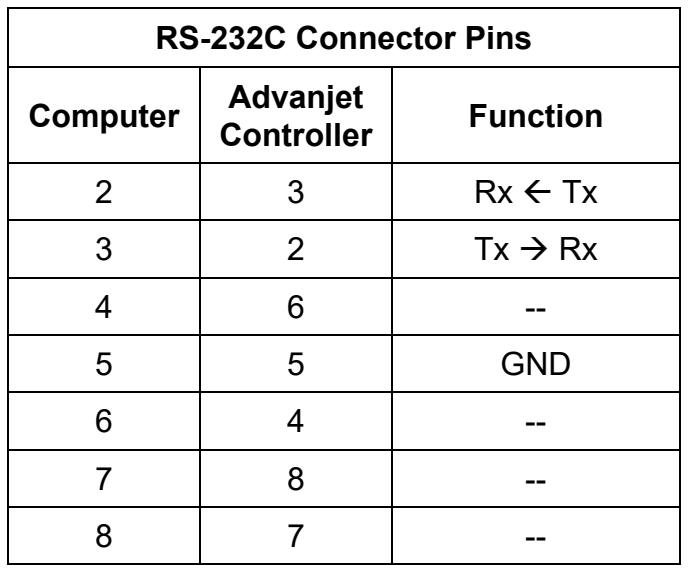

# <span id="page-30-0"></span>**Appendix 2: Timing Recipes**

Before dispensing can begin, Timing Recipes must be created for the particular fluids being dispensed.

#### <span id="page-30-1"></span>**Appendix 2-1: Recipe Time Parameters**

A Recipe specifies two timers, Refill Time and Dwell Time, which set the performance of the jet and the size and volume of the jetted drop. The values for Refill Time and Dwell Time depend on the rheology of the fluid to be dispensed and should be chosen to optimize jet performance and dispense quality.

**Refill Time** is the time that the jet is OPEN. The amount of refill time is dependent on viscosity, temperature, and fluid pressure. For example, for a UV adhesive with 1,000 cps, a typical **Refill** time might be from 1.7 to 2 msec with fluid pressure at 15 psi. It is best to determine the **Refill** time through application testing. Too much **Refill** time could cause accumulation of material on the nozzle tip. Not enough **Refill** time could result in a poor-quality drop or a missed drop.

Specifically, without sufficient **Refill** time, the jet will be "starved" and the drop size could be inconsistent. A pattern of large and small drops is usually a sign that the jet needs more time to refill. If this pattern is observed, increase the value of **Refill** time until the drops are consistent and stable. Alternatively, if a specific drop rate is desired, increase **Fluid Pressure** instead of **Refill** time.

**Dwell Time** is the time that the jet is CLOSED. In DROP mode, the value of **Dwell** time is usually not important since its duration is small compared to the motion time of the robot moving from one position to the next. However, in LINE mode, the **Dwell** time is important and sets the drop cycle time.

**Drop Cycle Time**: The following formula gives the relationship of drop cycle time, drop spacing, and robot velocity:

$$
V = \Delta X / \Delta T
$$

Where  $V = \text{Robot Velocity}$  $\Delta X$  = Desired Drop Spacing ∆T = Drop cycle time (Refill Time + Dwell Time).

**Refill+** and **Refill++** time: Refill time can be extended to give the jet a little extra time for the first drop to be ejected. This is useful with materials that are "shear thinning" and/or need a little extra time initially after being idle for a period of time. In either the DROP mode or LINE mode, the extra time is added to the Refill Time to adjust the time for the first drop.

## <span id="page-31-0"></span>**Appendix 2-2: Programming Timing Recipes**

**Recipe List:** Up to six recipes can be programmed.

**Refill Time:** Sets the jet OPEN time, which is the time required for the material to flow into the orifice after each drop has been ejected. Time is set in milliseconds with 0.1 msec resolution.

**Dwell Time:** Sets the jet CLOSED time, which is the time required for the material to be ejected from the orifice. Time is set in milliseconds with 0.1 msec resolution.

**Adjust Refill Time for First Drop:** There are add-on times for adjusting the size and quality of the first drop.

**Refill+** field on the controller Home Screen

**Add XX msec** is a time value that is added to Refill time. For example:

- 2.0 msec original Refill time
- + 0.5 msec additional Refill+ time
- = 2.5 msec total Refill time

In DROP mode, this value is added to every drop (see Appendix 2-4: [DROP](#page-33-0)  [Mode Programming\)](#page-33-0). However, in LINE mode this value is added only to the very first drop.

#### **Refill++** field on the controller Home Screen

**Add XX msec after YY seconds** is a time value added to Refill time after the jet is idled for a defined number of seconds. This additional time is added only to the first drop in both DROP and LINE mode. In general, the value of **Refill++** is slightly larger than **Refill+**. Continuing the previous example, setting a **Refill++** time of 0.8 msec for the first drop after 20 seconds at idle would be:

- 2.0 msec original Refill time
- + 0.8 msec additional Refill++ time
- = 2.8 msec total Refill time—this applies to only the first drop

#### <span id="page-32-0"></span>**Appendix 2-3: Trigger Map**

The Trigger Map shows the assignment of the trigger input to the dispensing recipes. For instance, input trigger signal from I/O Pin 1 is used to activate Recipe #1. The BusyFlag (I/O Pin 7) is an output signal that the controller/robot can use to monitor the Jet status. When the Jet is idle, the BusyFlag signal is set to high; when the Jet is activated, the BusyFlag signal is set to low. The controller/robot can use the BusyFlag signal to synchronize the timing for the next Recipe trigger.

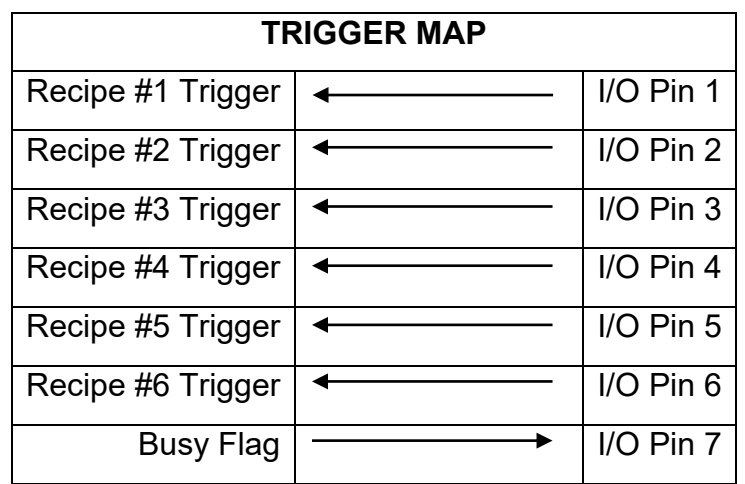

## <span id="page-33-0"></span>**Appendix 2-4: DROP Mode Programming**

Programming the Advanjet system is very simple and flexible, as shown in the following examples.

#### **Example 1: Dispensing one drop at a time**

- 1. On the controller home screen, tap **Recipes** and **<** or **>** to display the settings for Recipe #1.
- 2. Tap **Drops** and enter 1.
- 3. Tap **Trigger** and select **Pulse** mode.
- 4. Single drops are dispensed at the designated locations:
	- The robot moves to an X-Y position.
	- The robot sends a trigger signal on I/O Pin 1 to jet a drop.
	- The robot moves to another X-Y position.
	- The robot sends a trigger to jet a drop, and so on.

#### **Example 2: Dispensing multiple drops**

- 5. On the controller home screen, tap **Recipes** and **<** or **>** to display the settings for Recipe #1.
- 6. Tap **Drops** and enter 1.
- 7. Tap **Trigger** and select **Pulse** mode.
- 8. On the controller home screen, tap **Recipes** and **<** or **>** to display the settings for
- 9. Tap **Drops** and enter 2.
- 10. Tap **Trigger** and select **Pulse** mode.
- 11. Multiple drops are dispensed at the designated locations:
	- The robot moves to an X-Y position.
	- The robot sends one trigger signal on I/O Pin 1 to jet one drop.
	- The robot then moves to another X-Y position.
	- The robot sends one trigger signal on I/O Pin 2 to jet two drops.

Alternately, instead of using two recipes, the robot can issue multiple triggers to fire multiple drops.

## <span id="page-34-0"></span>**Appendix 2-5: LINE Mode Programming**

Advanjet controllers make dispensing lines very simple. The following examples illustrate how this is done.

#### **Example 1: Jetting a line in PULSE mode**

- 1. On the controller home screen, tap Recipes and < or > to display the settings for Recipe #1.
- 2. Tap Refill and enter 2 msec; tap Dwell and enter 3 msec. (The timing is given here for illustration; optimal timing for fluid and pressure varies with material.)
- 3. To dispense 60 drops in the line, enter 60 for Drops and set Trigger to Pulse.
- 4. For this example, the desired ∆X (drop spacing) is 0.5 mm and ∆T (drop cycle time, which is Refill + Dwell time) is 5 msec/drop. To calculate the needed velocity (V) of the robot:

V = 
$$
\Delta X / \Delta T
$$
  
= 0.5 mm / 0.005 sec  
= 100 mm/sec

- 5. The line is dispensed at the designated location:
	- The robot makes an X-Y move at 100 mm/sec and runs Recipe #1 to jet 60 drops. The drops will be spaced on 0.5 mm centers.
	- To achieve smaller drops while maintaining the same velocity and  $\Delta X$ , change the **Refill** time to 1.7 msec and **Dwell** time to 3.3 msec to keep ∆T at 5 msec.

#### **Example 2: Jetting a line in LEVEL Mode**

**Level** mode lines are programmed by specifying the length of time that the jet dispenses at a specified jet velocity.

- 1. On the controller home screen, tap Recipes and < or > to display the settings for Recipe #3.
- 2. Tap Refill and enter 2 msec; tap Dwell and enter 3 msec. The ∆T (refill + dwell time) is 5 msec.
- 3. Set Trigger to Level. Note that in Level mode, the controller ignores the Drops setting. Instead, the number of drops dispensed is determined by the (time) duration of the "low" trigger.
- 4. As determined in the previous example, drop cycle time (∆T) is 5 msec. For drop spacing (∆X) of 0.5 mm, robot velocity (V) is calculated as follows:

$$
V = \Delta X / \Delta T
$$
  
= 0.5 mm / 0.005 sec  
= 100 mm/sec

## **Appendix 2-5: LINE Mode Programming, continued**

- 5. The line is dispensed at the designated location:
	- The robot makes an X-Y move at 100 mm/sec and runs Recipe #3.
	- To jet 60 drops at the prescribed drop rate, this trigger signal should stay low for 300 msec (60 drops  $\times$  5 msec drop cycle time).
	- To dispense smaller drops at the same robot velocity and drop spacing, decrease **Refill** time to 1.7 msec and increase **Dwell** time to 3.3 msec (drop cycle time remains at 5 msec).

#### **Example 3: Jetting a line during an X-Y move**

There is another method to dispense a line if the robot has the capability to issue triggers during an X-Y move. The robot will make an X-Y move and send pulses of trigger to the controller at the position where it wants to jet a drop. The following example illustrates the procedure.

- 1. On the controller screen, select a **Recipe** number and set **Refill** time to **2.0**, **Dwell** time to **2.8**, **Drops** to **1**, and **Trigger** mode to **Pulse**.
- 2. The line is dispensed at the designated location:
	- The robot makes an X-Y move.
	- The robot sends a trigger to the controller every 5 msec to form a string of drops.

It is important to not issue a new pulse to the Advanjet controller until the ∆T cycle is completed. Otherwise, the Advanjet controller will ignore the trigger if it hasn't completed its cycle. In this example, **Dwell** time was set to 2.8 msec to ensure the ∆T cycle is completed before the robot issues a new pulse.

# <span id="page-36-0"></span>**Appendix 3: First Drop Compensation**

#### <span id="page-36-1"></span>**Appendix 3-1: Background**

Many viscous fluids are thixotropic and the viscosity decreases with motion. This is often referred to as shear thinning. When dispensing a thixotropic fluid, the very first drop ejected can often be smaller than subsequent drops if the jet has been idle for some time.

Traditionally, operators dispense a few "wasted drops" in a blank area of the substrate to get the dispensing material into a shear-thinning condition. Although this technique is a good idea because it gets rid of the first drop problem altogether, it wastes time and fluid. Advanjet has a better solution.

#### <span id="page-36-2"></span>**Appendix 3-2: Calculating First Drop Compensation**

To compensate for small first drops, Advanjet controllers offer two jetting parameters: **Refill+** and **Refill++**. The first drop compensation process is based on the following:

> $T^*$  = First Drop Compensation  $T^{++}$  = Extended Drop Compensation Elapse Time = Idle time of the jet since the last dispense Extended Timeout = Time entered in the Recipes Menu/Adjust Refill Time for first drop "msec after YY seconds"

If Elapse Time  $\leq$  Extended Timeout, then Refill Time = Refill +  $T^+$ If Elapse Time > Extended Timeout, then Refill Time = Refill +  $T^{++}$ 

Examples: For a time-cure material, the fluid could be slightly thickening if it sits idle for a long time, especially if the fluid is being actively heated. Suppose Extended Timeout is set at 20 seconds. The first drop refill time will equal (Refill  $+T^*$ ), where the value of  $T^*$ depends on how long the jet has been idle.

If Elapse Time < 20 sec (Extended Timeout), then  $T^* = T^+$ If Elapse Time  $\geq 20$  sec (Extended Timeout), then  $T^* = T^{**}$ 

Lines: For the first drop of all the lines, Refill Time = Refill +  $T^{++}$ . Subsequent drops will have a Refill Time without any compensation if multiple drops are specified.

Individual Drops: For individual drops, Refill Time = Refill +  $T^*$ . When dispensing individual drops with an Elapse Time of less than 20 seconds, the compensation is always applied.

#### <span id="page-37-0"></span>**Appendix 3-3: First Drop Compensation in PULSE Mode**

- In this mode, the controller produces "n" drops when it receives a trigger signal, where "n" is the number of drops.
- Refill Time for the first dot = Refill +  $T^+$
- Refill Time for all subsequent dots = Refill (no added first drop compensation)
- If the number of drops is set to 1, the refill time will always be Refill +  $T^+$  because there are no subsequent dots.

Example 1: Number of drops = 1

In the timing diagram,  $T^* = T^+$ Therefore, each drop = Refill +  $T^+$ 

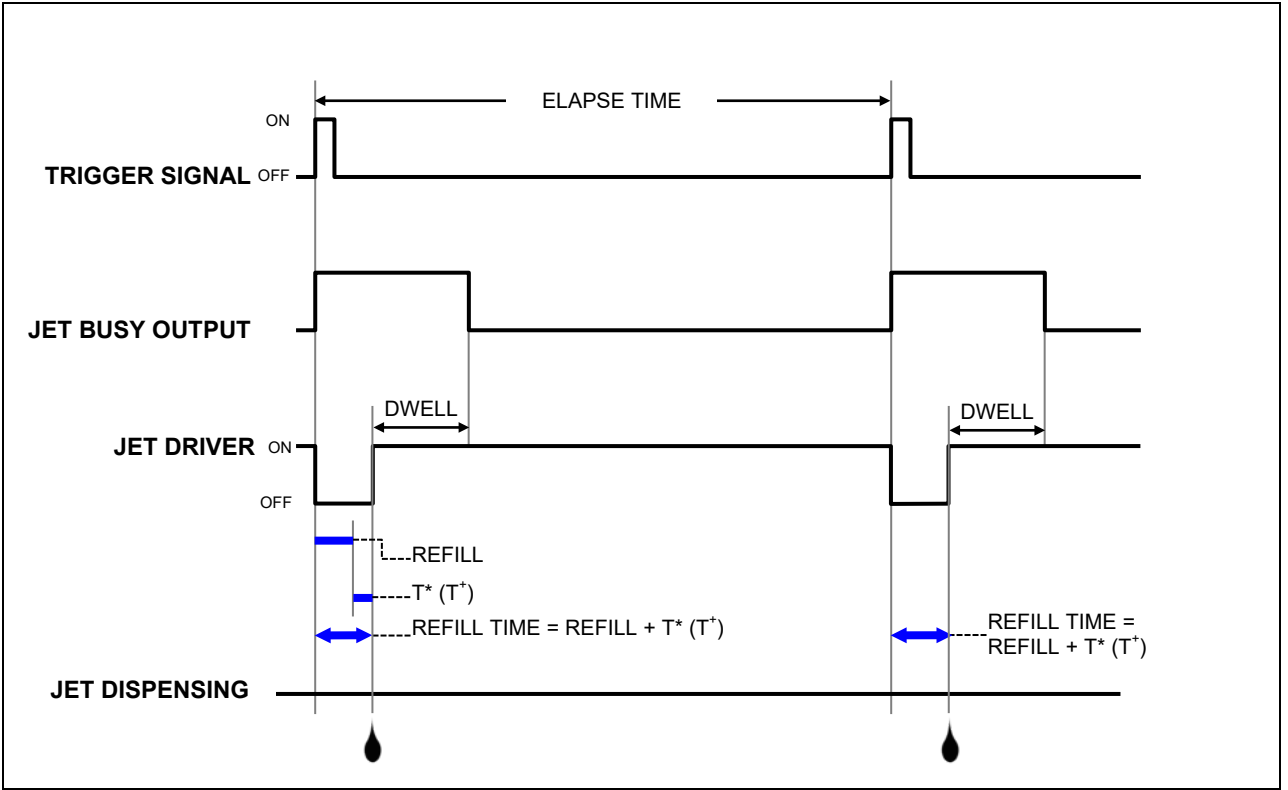

**Figure A3- 1: 1st Drop Compensation in PULSE Mode, # of Drops = 1**

#### **Appendix 3-3: First Drop Compensation in PULSE Mode, continued**

Example  $2$ : Number of drops = 3

In the timing diagram,  $T^* = T^+$ Therefore, the first drop = Refill +  $T^+$ The refill time for all other drops = Refill (no first drop compensations added).

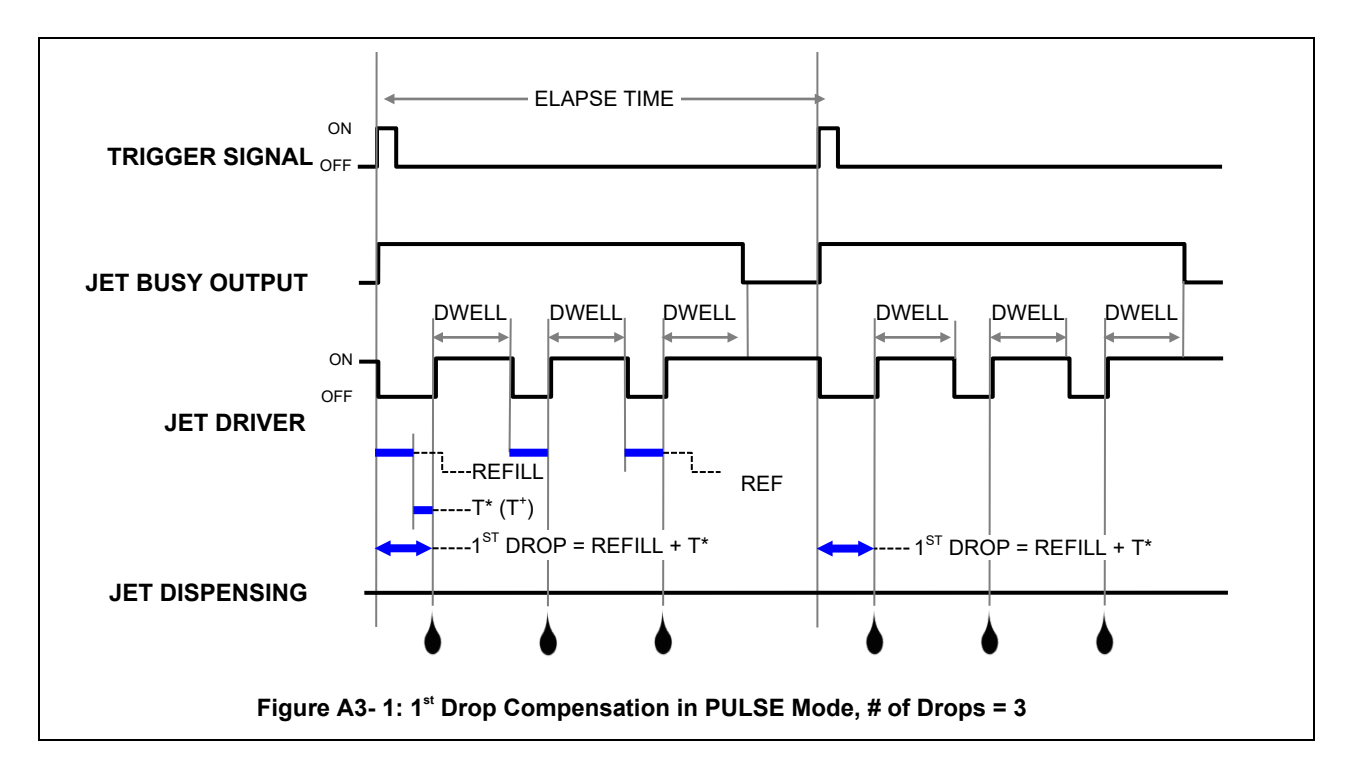

#### <span id="page-39-0"></span>**Appendix 3-4: First Drop Compensation in LEVEL Mode**

- **IF** In this mode, the controller produces drops as long as the Trigger signal is high
- Refill Time for the first dot = Refill +  $T^+$
- Refill Time for all other dots  $=$  Refill

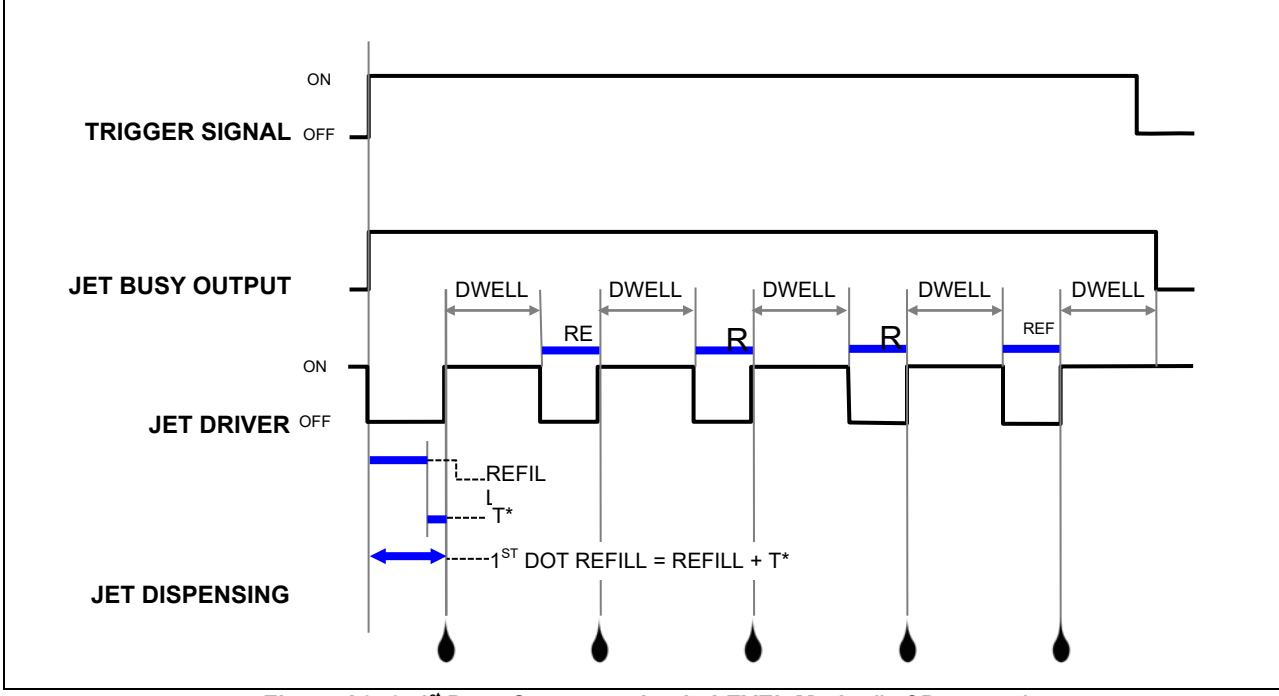

**Figure A3-2: 1<sup>st</sup> Drop Compensation in LEVEL Mode, # of Drops = 1** 

# <span id="page-40-0"></span>**Appendix 4: Advanjet Controller Commands (ACC)**

The ACC is a simple set of commands for controlling the Jet, timing values, and settings for the recipes. A host computer or external robot connects to the Advanjet controller via an RS-232C cable and sends ACC to the controller in ASCII format. This section is a reference for using ACC to write a custom program for the Controller.

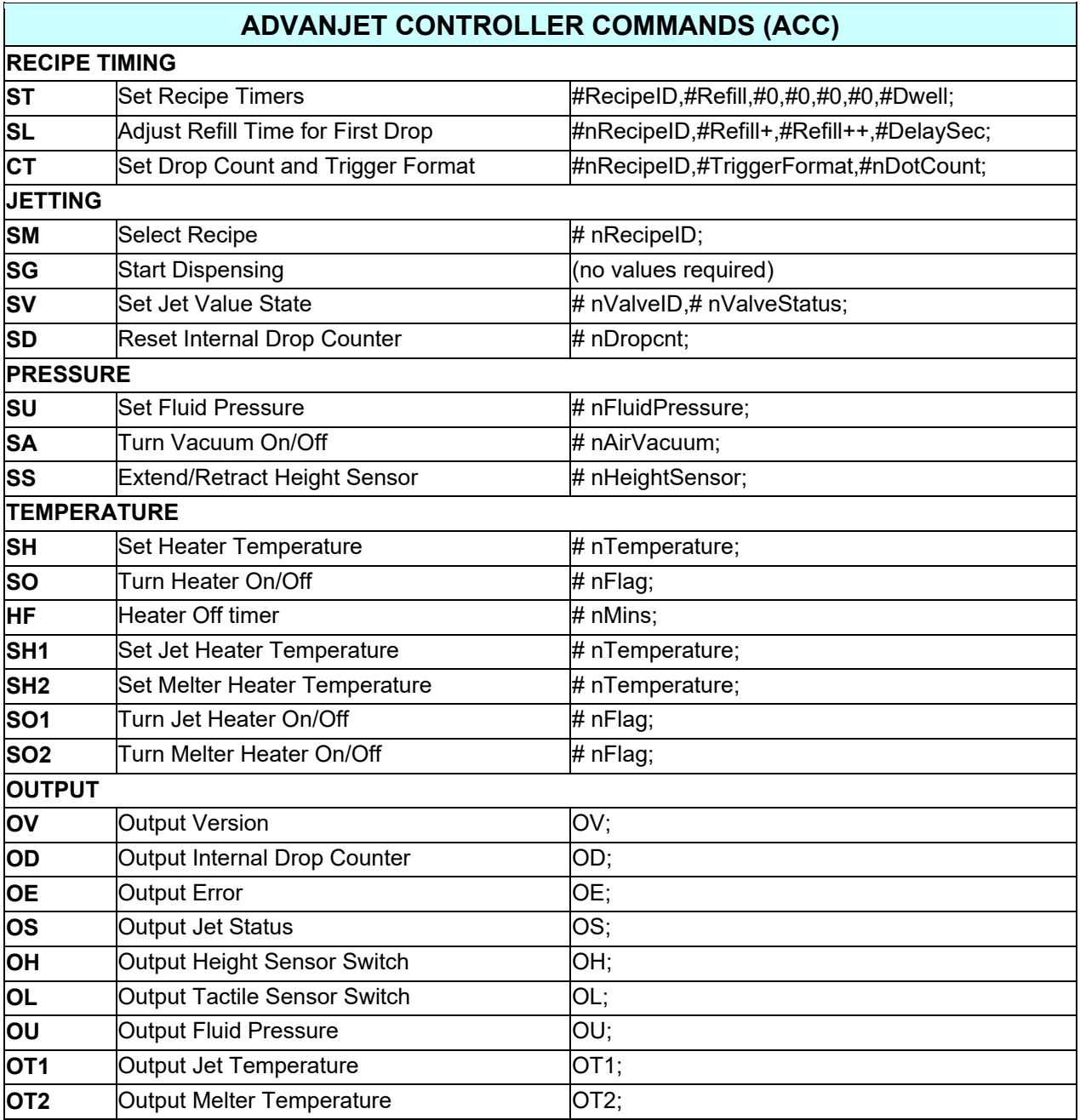

#### <span id="page-41-0"></span>**Appendix 4-1: The RS-232C Interface**

The controller is connected to the host computer via an RS-232C cable. The default settings for the RS-232C data interface are Baud Rate 115200, Parity NONE, and Data Length 8BIT. To change the default RS-232C settings, tap a setting and **< >** to cycle through the available values:

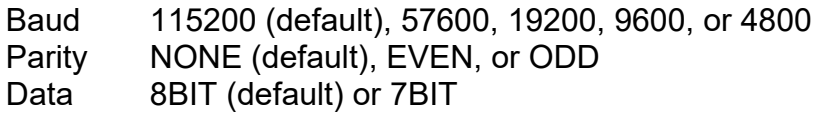

#### <span id="page-41-1"></span>**Appendix 4-2: Command Format**

Each command is identified by two ASCII characters (ST, SL, CT, etc.) and followed by a series of values. A COMMA separates each value and a SEMICOLON must terminate the last value. For example: **CT 0,0,2;** is a valid command. But **CT 0,0,2** is not valid because the controller is looking for a semicolon before executing this command.

#### <span id="page-41-2"></span>**Appendix 4-3: Recipe Timing Commands**

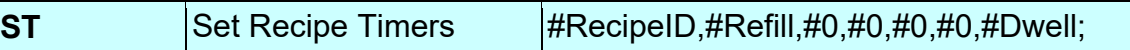

The **ST** function configures the timing values for the recipe. #RecipeID numbers 0 to 5 correspond to Recipes 1 to 6.

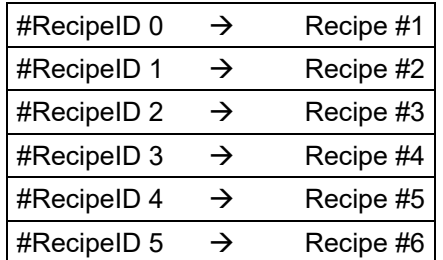

Seven parameters are required for this function, defined as follows:

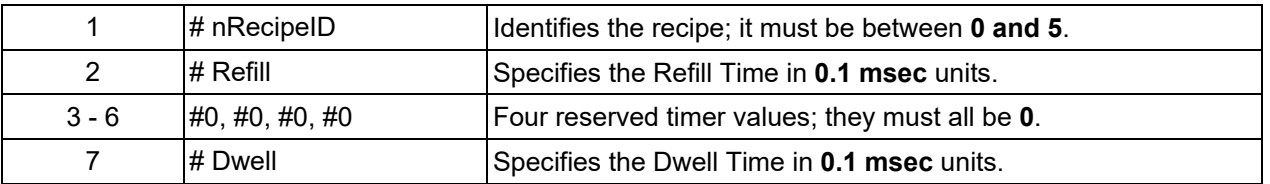

#### Example #1: **ST 0,18,0,0,0,0,32;** Sets Recipe #1 Refill Time is 1.8 msec Dwell Time is 3.2 msec The Refill Time plus the Dwell Time set

the single drop cycle time to 5 msec  $(1.8 + 3.2)$  resulting in a drop frequency of 200 drops per second.

# Example #2: **ST 3,50,0,0,0,0,150;**

Sets Recipe #4

Refill Time is 5 msec

Dwell Time is 15 msec

The Refill Time plus the Dwell Time set the single drop cycle time to 20 msec (5 + 15) resulting in a drop frequency of 50 drops per second.

#### **Appendix 4-3: Recipe Timing Commands, continued**

**SL** Adjust Refill Time for First Drop #nRecipeID,#Refill+,#Refill++,#DelaySec;

The **SL** command adjusts the Refill Time for the first dot. These values help to control the size and quality of the first dot. Four parameters are required for this function, defined as follows:

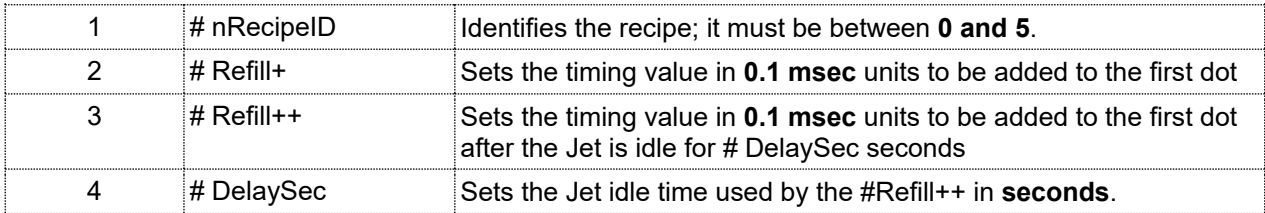

Example: SL 0,2,4,20;

Sets the first recipe, Recipe #1 Refill+ Time is 0.2 msec Refill++ Time is 0.4 msec Idle Time is 20 seconds

The Refill+ Time (0.2 msec) is added to the Refill Time of Recipe #1 for every drop in DROP mode but added only to the very first drop in LINE mode. If the Jet has been idle for more than 20 seconds, then the Refill++ Time (0.4 msec) is used for first drop adjustment.

**CT** Set Drop Count and Trigger Format #nRecipeID,#TriggerFormat,#nDotCount;

The **CT** command set the count value for drops and the format for the trigger input. Three parameters are required for this function, defined as follows:

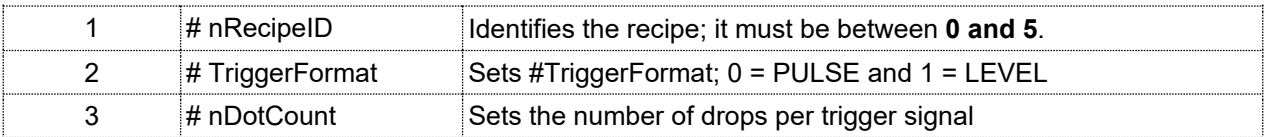

Example #1: CT 0,0,2;

Sets the first recipe, Recipe #1 Trigger format is PULSE Drop Count is 2.

This command will cause the Jet to dispense 2 drops when it receives a PULSE signal from Recipe #1 Trigger.

Example #2: CT 1,1,5;

Sets the second recipe, Recipe #2

Trigger format is LEVEL

The number of drops will depend on the duration of the LEVEL signal (low) from Recipe #2 Trigger and the single drop cycle time defined by the ST command. The drop count value of 5 is ignored.

#### <span id="page-43-0"></span>**Appendix 4-4: Jetting Commands**

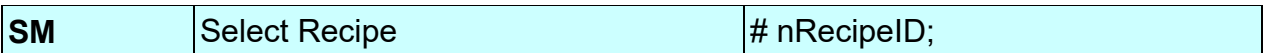

The **SM** command identifies the recipe that the controller should use when it receives a **SG** (start dispensing) command from the host/robot. This command should be sent before an **SG** command to identify the recipe timers and settings.

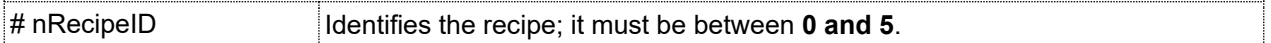

Example: **SM 3;** selects Recipe #4

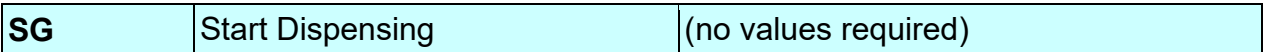

The **SG** command will cause the controller to activate the Jet. The SM command must be used to identify the recipe for timing values and the number of drops to dispense. The SG command must be followed by a semicolon.

Example: A sequence of commands is sent to the controller to program Recipe#1 and Recipe#2 before dispensing:

ST 0,50,0,0,0,0,100; SL 0,2,4,20; CT 0,0,1; ST 1,50,0,0,0,0,150; SL 1,2,4,20; CT 1,0,2;

The **CT** command sets one drop to dispense for Recipe#1 and two drops for Recipe#2. When the external host moves to an XY position, it might send the following commands to dispense one drop using the values setup in Recipe#1:

SM 0; SG;

The host then moves to another XY position and sends another **SG;** command to dispense another drop at the new location. It can keep on doing this as long as it is using the values in Recipe#0. If the host decides to dispense 2 drops at the new location, it should send an **SM 1;** command to select Recipe#1 before issuing a **SG;** command.

#### **Appendix 4-4: Jetting Commands, continued**

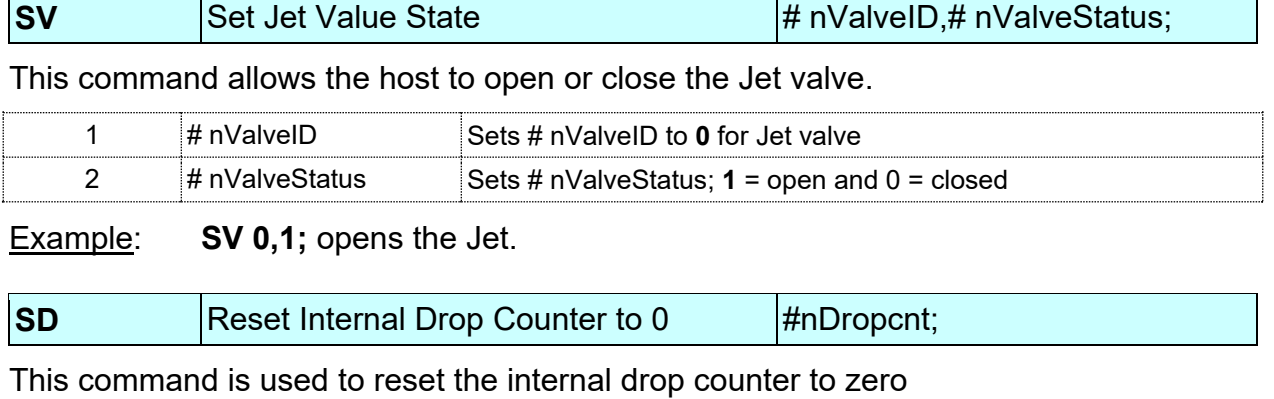

#nDropcnt Resets the internal drop counter.

Example: **SD 0;** resets the internal drop counter to 0.

#### <span id="page-45-0"></span>**Appendix 4-5: Pressure Commands**

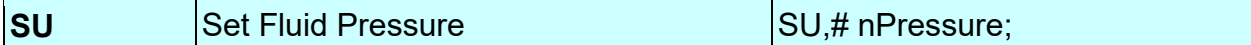

The **SU** command allows the host to set the Fluid Pressure in the Advanjet Controller.

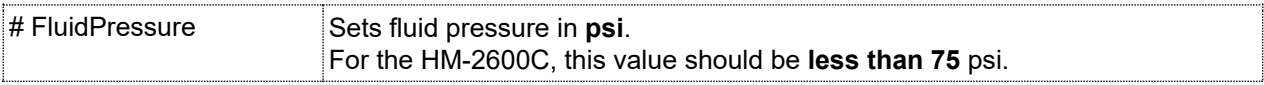

Example: **SU,40**; sets fluid pressure to 40 psi.

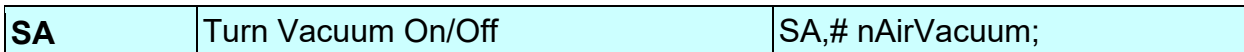

When using the Advanjet Controller in the B-300 or B-300HM dispensing system, the **SA** command is used to turn the Priming/Purging Station vacuum on or off.

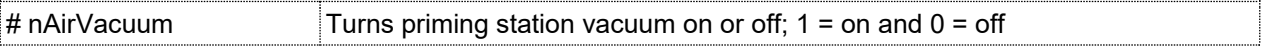

Example: **SA 1;** turns the vacuum ON. **SA 0;** turns the vacuum OFF.

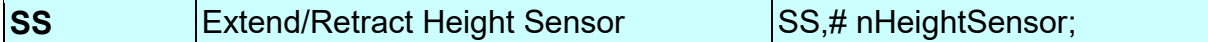

When using the Advanjet Controller in the B-300 or B-300HM dispensing system, the **SS** command is used to extend or retract the height sensor.

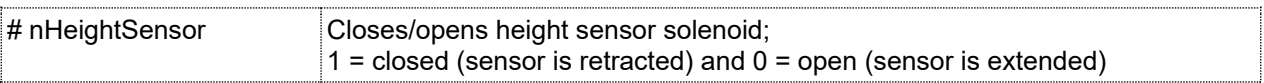

Example: **SS 1;** retracts the height sensor **SS 0;** extend the height sensor

#### <span id="page-46-0"></span>**Appendix 4-6: HM-2600C Heater Commands**

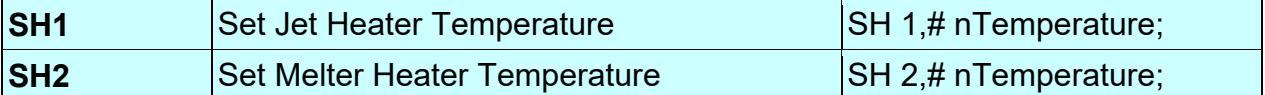

The **SH1** and **SH2** commands allows the host to set the temperature for the Jet and the Melter heater controllers, respectively.

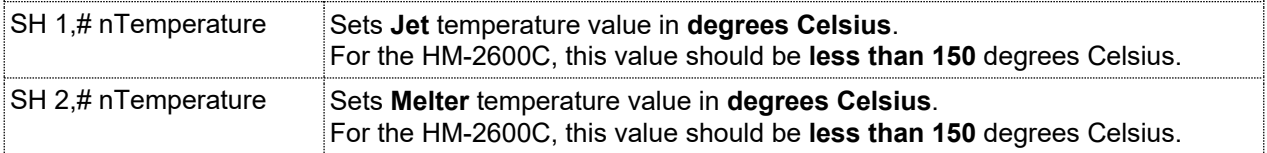

Example: **SH 1 140;** sets the Jet Heater temperature to 140 degrees Celsius.

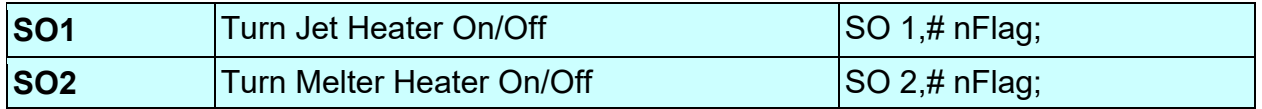

The **SO1** and **SO2** commands allow the host to turn the Jet Heater and Melter Heater ON or OFF.

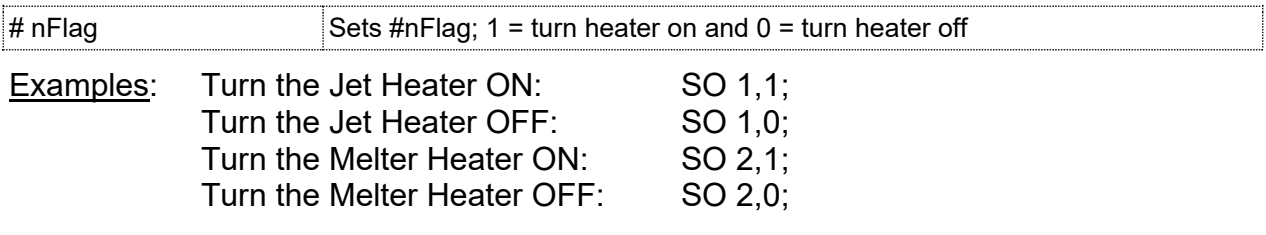

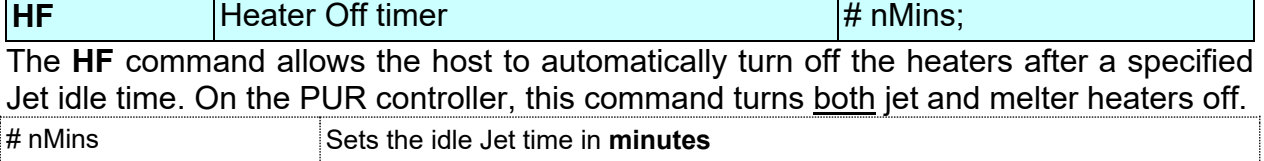

Example: The following commands will set the Jet Heater temperature to 140 degrees Celsius, the Melter Heater temperature to 110 degrees Celsius, set the idle time to 5 minutes, and turn on both heaters.

SH 1 140; SH 2 110; HF 5; SO 1,1; SO 2,1;

#### <span id="page-47-0"></span>**Appendix 4-7: Output Commands**

*Note: The controller might not be able to respond to the output commands when it is busy dispensing a long series of drops. In this case, the host should try again after a short wait.*

#### **OV COUPONIA COUPONIA COUPONIA CONTRACT CONTRACT OVIDENCE OVIDENCE CONTRACT OVIDENCE CONTRACT OVIDENCE CONTRACT OVIDENCE CONTRACT OVIDENCE CONTRACT OVIDENCE CONTRACT OVIDENCE CONTRACT OVIDENCE CONTRACT OVIDENCE CONTRACT OV**

The host can send this OV; command to identify the controller. For example, a return string of **ADV-HM2600P** xxxx indicates that the host found the HM-2600C controller.

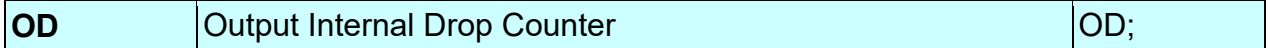

The host can send the **OD;** command to determine the number of drops that have been completed since the last **SD;** command (reset counter command). A return string consisting of the total number of drops will be returned.

#### **OE** Output Error **OE** Output Error **OE**;

The host can send the **OE;** command to verify that it is communicating properly with the controller. A return string of **0;** indicates that the command was received without error and **1;** indicates there was an error in the previous command. Once the **OS**; command return string is returned, the error state in the controller is cleared.

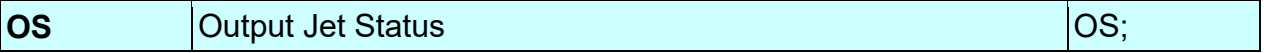

The host can send the **OS;** command to verify that it is communicating properly with the controller. A return string of **1;** indicates that the Jet valve is closed and **0;** indicates the valve is opened.

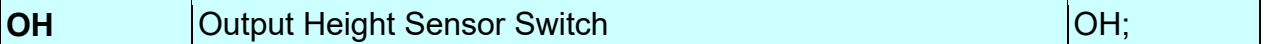

When using the Advanjet Controller in the B-300HM dispensing system, the host can send the **OH;** command to verify that it is communicating properly with the controller. A return string of **1;** indicates that the Height Sensor switch has been activated and **0;** indicates the switch has not been activated.

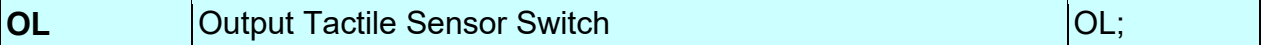

When using the Advanjet Controller in the B-300HM dispensing system, the host can send the **OL;** command to verify that it is communicating properly with the controller. A return string of **1;** indicates that the Tactile Sensor switch has been activated and **0;** indicates the switch has not been activated.

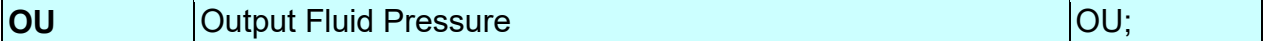

The host can send the **OU 1;** command to get the present fluid pressure. A return string of **25.0;** indicates the pressure is at 25.0 psi.

#### **Appendix 4-7: Output Commands, continued**

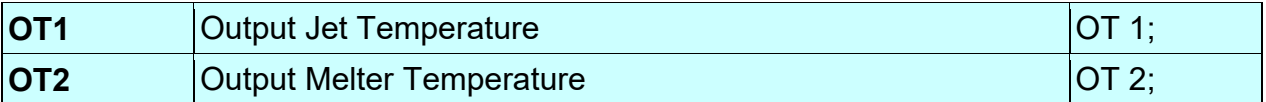

The host can send the **OT 1;** and **OT 2;** commands to get the present temperature of the Jet and Melter heaters, respectively. A return string of **50.5;** indicates the temperature is at 50.5 degrees Celsius.

# <span id="page-49-0"></span>**Appendix 5: Temperature Controller Factory Settings**

These factory set values have been programmed by Advanjet to work with the HM-2600C controller and the HM-2600 Jet nozzle plate and melter for the majority of applications. It is strongly recommended that users do not modify these values.

Use the  $\blacktriangle\blacktriangledown$  keys to adjust values. Press  $\blacktriangle$  once to save changes, and then press  $\overline{\phantom{a}}$  again to return to the previous menu.

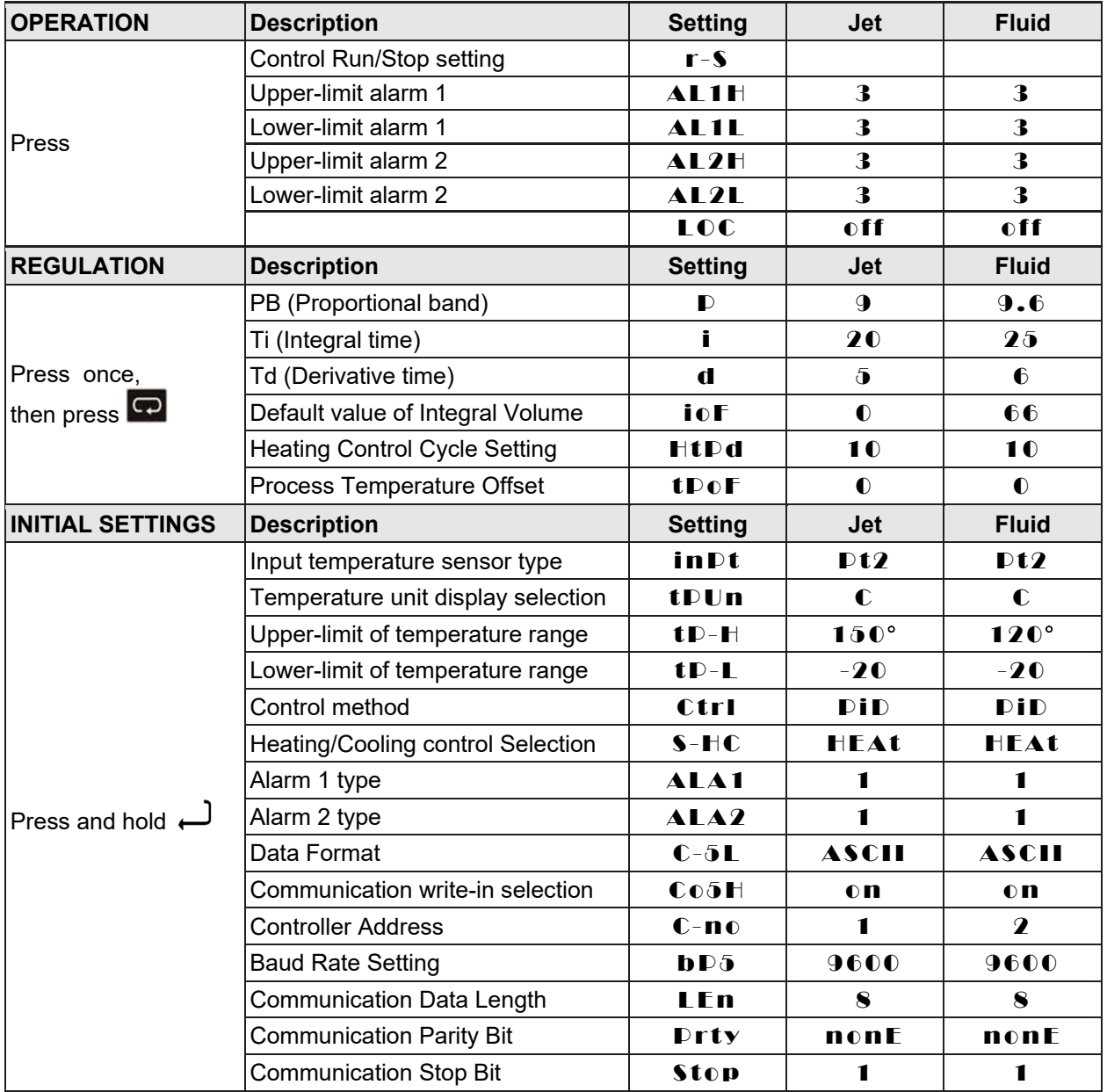

# <span id="page-50-0"></span>**Appendix 6: Digital Pressure Gauge**

<span id="page-50-1"></span>**Appendix 6-1: Specifications**

# **KEYENCE**

AP-30 Series

Two-Color Digital Display Pressure Sensor

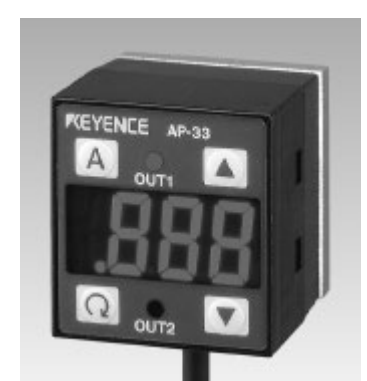

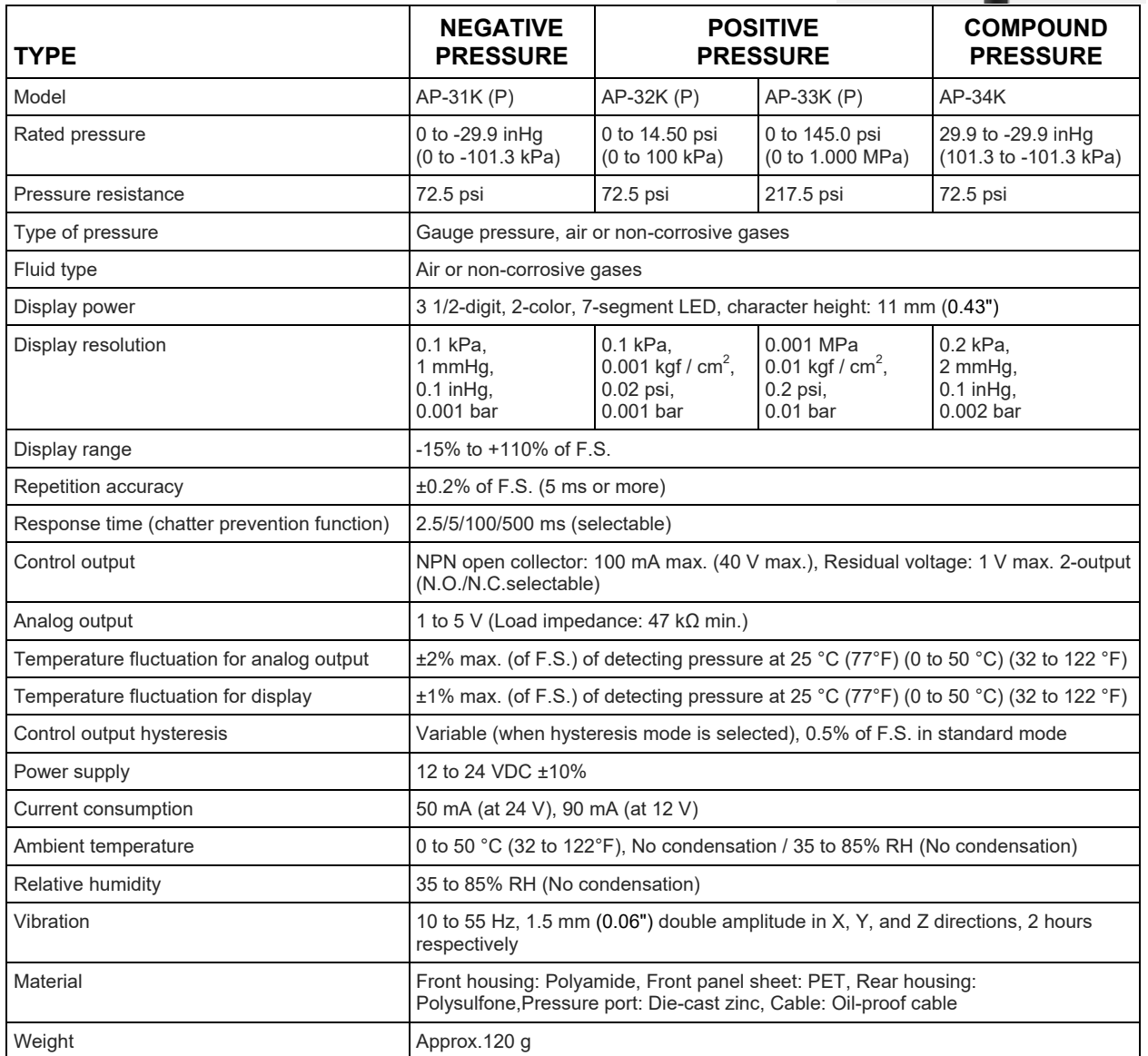

#### <span id="page-51-0"></span>**Appendix 6-2: Part Names and Functions**

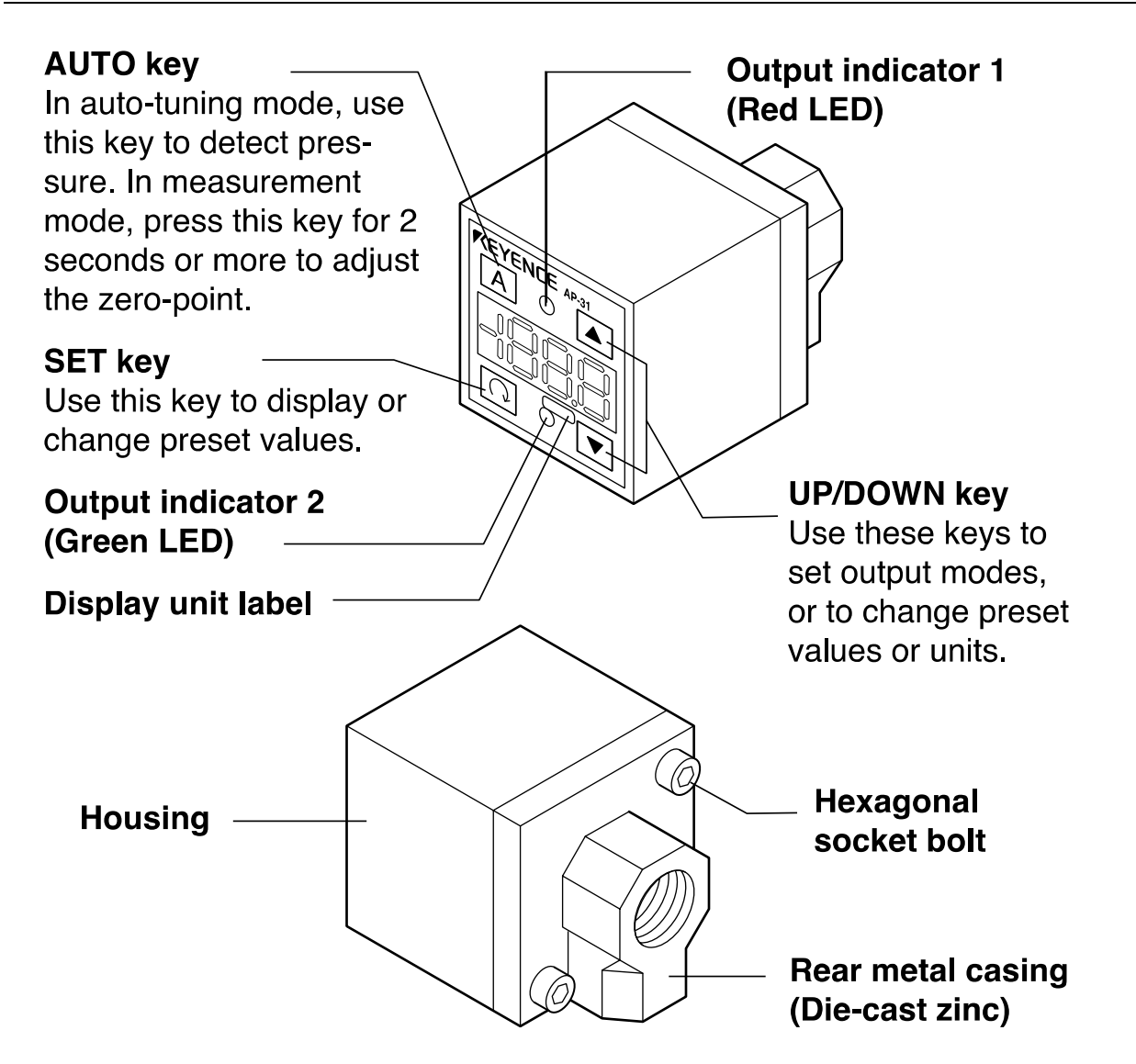

# Display unit label

The AP-30 series enables you to select the display units for pressure. Attach the included display unit label for the desired units at the  $\sqrt{ }$ position in the figure.

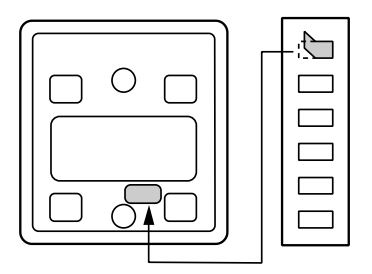

#### <span id="page-52-0"></span>**Appendix 6-3: Connections and Input/Output Circuit**

# **■ Connections**

**Drive current load**  $\bullet$ 

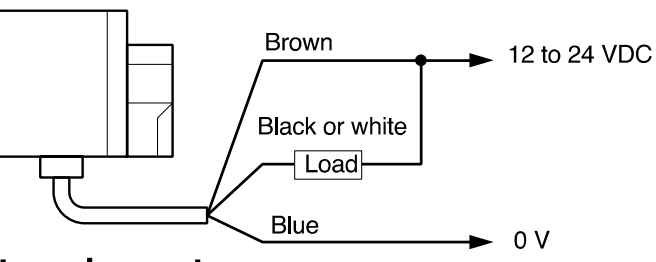

Input to voltage input equipment  $\bullet$ 

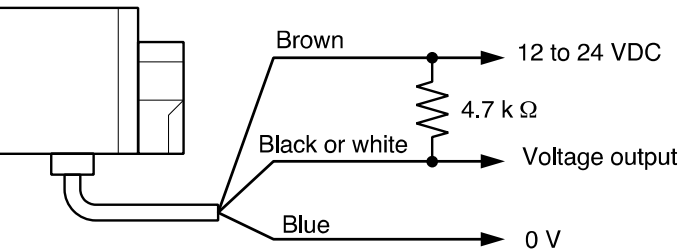

# Input/output circuit

**Output circuit**  $\bullet$ 

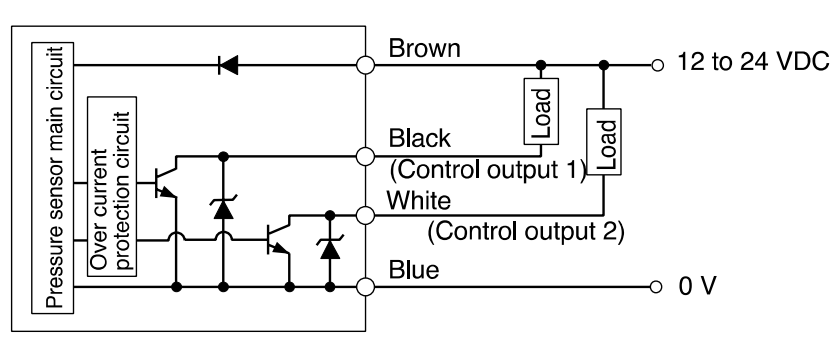

AP-31Z/32Z/33Z/34Z (Z type only)

Input circuit (Zero-shift input) Zero-shift input resets the display to "0" at the rising edge of the signal.

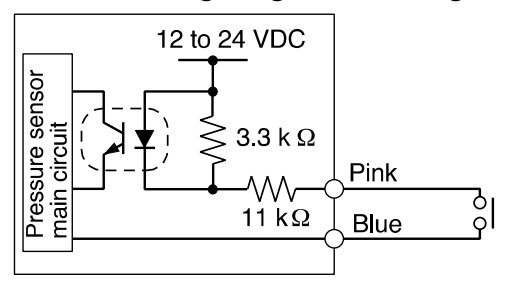

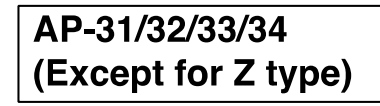

Analog output circuit

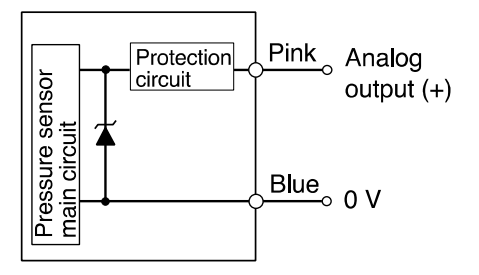

## <span id="page-53-0"></span>**Appendix 6-4: Operation Mode Selection. (F-1, F-2)**

# $\blacksquare$  Auto-tuning mode (F-1)

Using the AUTO key, detect the upper limit value (A) and the lower limit value (b). The detection level (C) is automatically set at the midpoint between the two values. (You can finely adjust the preset value C within the range between A and b.)

Control output 1: The sensor turns on when the pressure exceeds the preset value C.

Control output 2: The sensor turns on when the pressure goes outside the stability levels.

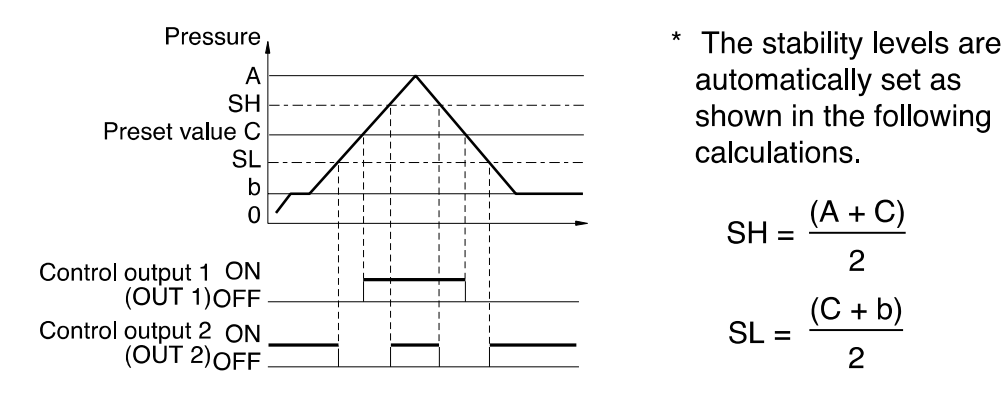

# Hysteresis mode (F-2)

Set desired detection level (H) and hysteresis (h) for the detection.

Control output 1: The sensor turns on when the pressure exceeds the preset value H. When the pressure falls by the preset value h, the sensor turns off.

Control output 2: The sensor turns on when the pressure goes outside the hysteresis width  $(H - h)$ .

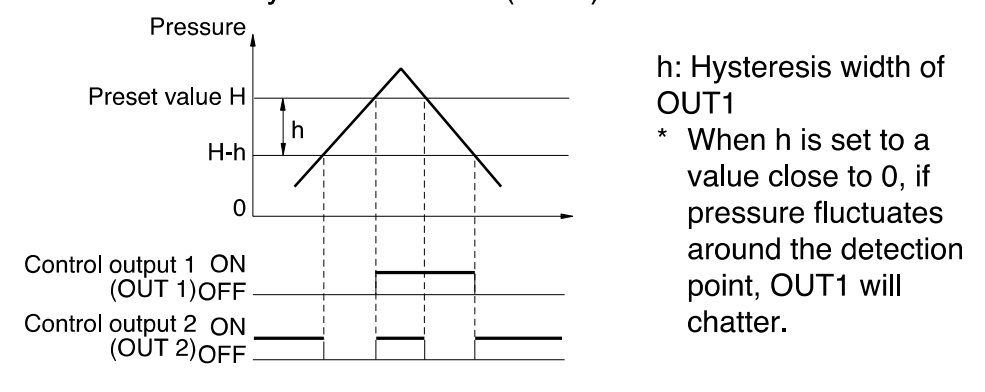

### <span id="page-54-0"></span>**Appendix 6-5: Operation Mode Selection (F-3, F-4)**

## ■ 2-independent mode (F-3)

Set two desired detection points (A and B).

- Control output 1: The sensor turns on when the pressure exceeds the preset value A.
- Control output 2: The sensor turns on when the pressure exceeds the preset value b.

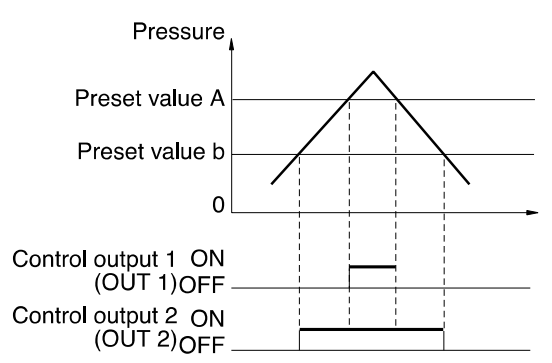

# $\blacksquare$  Window mode (F-4)

Set desired upper limit value (H) and lower limit value (L).

- Control output 1: The sensor turns off when the pressure goes outside of the range between the upper limit value (H) and lower limit value (L).
- Control output 2: The sensor turns off when the pressure goes outside of the stability levels.

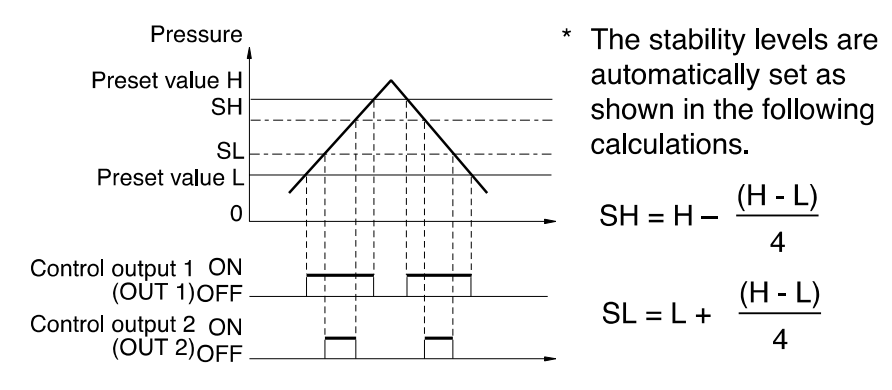

Note 1: The above description shows the operation of control outputs 1 and 2 when the output selector switch is set to N.O.

When the output selector switch is set to N.C., the operation of control outputs 1 and 2 is inverted.

Note 2: Except for OUT1 in hysteresis mode, each control output includes an internal hysteresis of 0.5% of F.S.

#### <span id="page-55-0"></span>**Appendix 6-6: Adjustment**Measurement mode Press the button Press the button for 3 seconds or once. more. **Unit Setting** Preset Value Input Mode Determine the preset values. Determine the desired units. In measurement mode, press  $\odot$  for at least 3 seconds. "- - -Auto-tuning mode (F-1) appears first, and then the current units are displayed. Use  $\blacksquare$  or In measurement mode with the  $\boxed{\bullet}$  to select the desired units. Pressing  $\textcircled{a}$  completes the unit current measured value dissetting procedure and enters operation mode selection. played, press <br> **The AP-30**<br>
enters the preset value input AP-31/34: mmHg. AP-31/32/34: kPa. mode. SŁd PВ AP-33: MPa AP 32/33: kaf/cm<sup>2</sup> 2. "A" and the current preset value ted value displays for 1 si When the units are changed, the preset flash alternately PS, psi values are automatically converted to<br>appropriate values for the updated units. \*\*\*\* 3. Position the target at the desired upper (lower) limit. an ap<br>ar) lim 4. Press A to register the value. The updated value displays for 1 se The updated value is displayed Press the button once. >\*\*\*\* for 1 second. The set value<br>C displays.<br> $\sqrt{C} = \frac{A + b}{2}$ ....<br>natety 5. "b" and the current preset value alte  $\boldsymbol{\mathsf{Q}}$ Operation Mode flash alternately. 6. Position the target at the desired Determine the desired operation mode. (C Refer to "OPERATION MODE SELECTION" on page 2.) lower (upper) limit. 7. Press A to register the value. The updated value is displayed for 1 The current operation mode is displayed. Use  $\blacksquare$  or  $\blacktriangledown$  to select second. the operation mode. Pressing @ completes the operation mode 8. "C" and the calculated preset value C flash alternately. (You can setting procedure and enters N O /N C selection. change the C value to any value between A and b using  $\Box$  or  $\neg$ .) 9. Press @ to register the C value. The setting procedure is completed  $F - 1$  $F - Z$ and the unit returns to measurement mode. Auto-tuning mode Hysteresis mode To confirm the preset value, press @ repeatedly. 2-independent  $F - H$  $F - 3$ Window mode output mode Example of auto-tuning mode setting: Confirmation of work piece pick up. Set the upper limit (A) to the position where the work piece is taken. Ŗ Press the button once. Set the lower limit (b) to the position where the nozzle becomes open after releasing the work piece. Press [A] to register the upper and lower limit values. The C value is automatically set to the midpoint N.O./N.C. Selection between the upper and lower limit values. Select N.O. (normally open) or N.C. (normally closed). Hysteresis Mode (F-2), 2-independent Output The current selection of "no" (normally open) or "nc" (normally Mode (F-3), Window Mode (F-4) closed) is displayed. Use a or v to select the desired mode. [Example: In hysteresis mode] Pressing @ completes the N.O. N.C. selection procedure and In measurement mode with the current measured value displayed, (ebom tne enters the chattering prevention setting. press @ The AP-30 enters the preset value input mode. "H" 1 and the current preset value Press the button once  $\overline{2}$  $\setminus$ **Itemately** → \* \* \* \* flash alternately.  $R$ Set the desired values<br>of  $\boxed{\blacktriangle}$  or  $\boxed{\blacktriangledown}$ 3. Use  $\boxed{\triangle}$  or  $\boxed{\top}$  to change the value<br>to the desired value. Press  $\boxed{\odot}$  to ■Chattering Prevention lasnes<br>lternately > \* \* \* \*  $\leftarrow$ <br>
Set the desired va<br>
using  $\overline{A}$  or  $\overline{V}$ <br>
shes Determine the desired response time. register the updated H value. "h"<sup>2</sup> and the current preset value The current response time is flash alternately. displayed. Use  $\Box$  or  $\Box$  to select<br>the response time. Pressing  $\Box$ त्रद 57  $2.5$  ms 5. Use or  $\bullet$  fo change the value ç  $5<sub>ms</sub>$ 1. "A" appears in the 2-independent to the desired value. Press @ to completes the setting procedure and IDD.  $100 \text{ ms}$ register the updated h value. output mode.<br>2 "b" appears in the 2-independent enters the display color selection. snn 500 ms "P" 3 and the shift value of the 6. output mode. "L" appears in the window mode.<br>3. Shown with Z type only. zero-shift adjustment flash alternately Press the button once. 8. Press a to complete the setting procedure and return to measurement mode. To confirm the preset value, press @ repeatedly. **Display Color Selection** Determine the desired LED color for numerical value display. Note 1: In hysteresis mode, (h FS) cannot be set to a value greater The current color is displayed. Use  $\boxed{\blacktriangle}$  or  $\boxed{\blacktriangledown}$  to select the color. than H Note 2: In window mode,  $(L + 1\% \text{ of } F \text{ S})$  cannot be set to a value Pressing @ completes the setting procedure and returns to the greater than H. measurement mode. Red LED only  $1 - 1$ \* The setting is saved  $2 - E$  Red/green LED in the EEPROM. Ŗ \* The setting is saved in the EEPROM. Note 1: When the operation mode is changed, check the preset values in the preset value input mode.<br>Note 2: When units of psi are selected with the AP-34Z, the display range ● Zero-point adiustment becomes 19 99 to 19 99. At normal atmospheric pressure (1 atm.), press A for at least 2 becomes us we to us with a diustment periodically.<br>Note 3: Perform the zero-shift adjustment periodically.<br>Note 4: The initial output voltage may fluctuate by ±1.0% immediately after the seconds in measurement mode. The display changes to "---", then

to "0". The zero adjustment function can be used when the pressure is within ±5% of F S

power is turned on. To measure minute differences in pressure, let the sensor warm up for approximately 15 to 30 minutes.

#### <span id="page-56-0"></span>**Appendix 6-7: Other Functions and Error Indications**

#### Zero-shift function (Z type only)

The zero-shift function is used to reset the current pressure value to "0" using an external signal input, in order to prevent measurements from being affected by fluctuations in base pressure.

#### Example: Leakage test

Input a zero-shift value after air supply is completed so that air leakage after a specified time is displayed as a negative value. The AP-30's detection is unaffected by fluctuations in air supply volume.

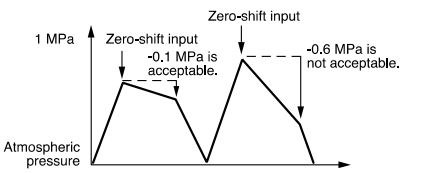

When the power is turned off, the value updated after the zero-shift input (zero-shift value) is lost.

Note 1: The zero-shift function cannot be used in auto-tuning mode. Note 2: The zero-shift input is effective when the current pressure is between  $3\%$  of F S and F S for a shift of 0 (P = 0). Note 3: If the applied pressure is outside the range of -15% to 110% of the rated pressure, "-FFF" or " FFF" appears.

#### ■ Key protection function

The key protection function is used to lock the front panel key in order to prevent preset values from being accidentally changed.

To enable the key protection function, hold down  $[A]$  and press  $[A]$ . "Loc" flashes for 2 seconds and the keys are locked. To disable the key protection function, again hold down A and press √ "UnL" flashes for 2 seconds and the keys are unlocked.

Using the EEPROM, the AP-30 series can retain the preset values even if the power is turned off.

#### Display color selection

You can set the color of the LED display either to the two-color mode which displays the numerical value in green or red according to OUT1, or to the single color mode which always shows the value in red. The two-color display allows you to check the output condition at a glance. (Refer to "ADJUSTMENT" on page 3 for the setting procedure.)

In two-color mode (Regardless of N.O./N.C. selection)

- When OUT1 is turned on: Red
- When OUT1 is turned off: Green

#### Peak-hold/bottom-hold display function

The AP-30 series internally updates the peak-hold and bottom-hold values at all times.

- To display hold values
- While  $\Box$  is held down in measurement mode, the peak-hold value is displayed.
- While  $\overline{\mathbf{v}}$  is held down in measurement mode, the bottom-hold value is displayed.
- To reset the peak-hold and bottom-hold values
- $\cdot$  Hold down  $\boxed{\blacktriangle}$  and press  $\boxed{\blacktriangledown}$  in measurement mode.
- The peak-hold and bottom-hold values are also reset using the following procedure.
- Turn the power off.
- · Press n for 3 seconds or more and change any settings.

Note: The hold values cannot be displayed when the front panel keys are locked with the key protection function. Disable the function before displaying the hold values.

#### Analog output function (Except for Z type)

The voltage value according to the pressure value is output.

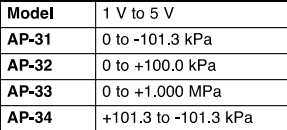

#### Error indications and remedies

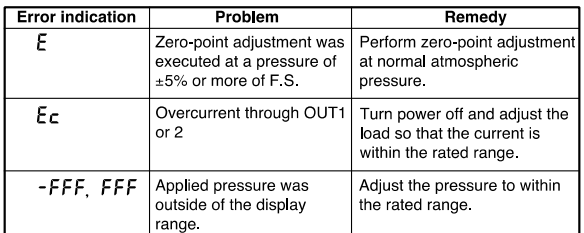

#### N.O./N.C. selection

The N.O. or N.C. output can be selected according to the device's control method. When the output status is changed, the color of the numerical value display LED is inverted.

#### ■ Chattering prevention function

The chattering prevention function is used to prevent outputs from chattering by changing the response time. The response time can be selected from 4 settings. When the detection (non-detection) state continues for more than a preset response time, the output is produced.

# <span id="page-57-0"></span>**Appendix 7: Input/Output Connector**

<span id="page-57-1"></span>**Appendix 7-1: HM-2600C I/O Connector**

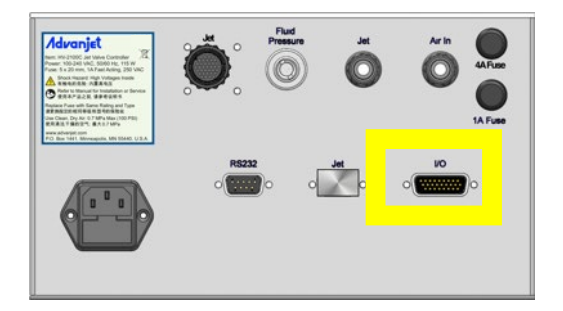

The I/O connector is a 26-pin, highdensity, D-SUB, board-mounted receptacle (female sockets). This HD26 I/O connector connects to one type of input circuit and four types of output circuits. The design notes suggest at least one interface circuit on the user's side of each type of input or output.

As a general rule, a good interface should provide level shifting and galvanic isolation between the jet controller and the robot. Galvanic isolation enhances noise immunity between the jet controller and the robot.

For true galvanic isolation when using opto-isolators, it is necessary to use two independent power supplies, one on the input side, and one on the output side. If the input-side ground is connected to the output-side ground, or if there is only one power supply, there is no ground isolation, and the "opto-isolator" is reduced in functionality to a simple level shifter.

#### <span id="page-57-2"></span>**Appendix 7-2: HD26 I/O Cable Overview**

A standard 5-foot 26-pin I/O cable is supplied with the controller; a mating 5-foot I/O cable is supplied with the jet.

- **Pins 1 through 6 of the I/O cable are outputs from the robot to the controller.** They can be relay contacts or TTL outputs capable of sinking 2 mA of current.
- **Pin 7 outputs a busy status flag from the controller to the robot.**
- Pin 8 is an external interrupt used to remotely stop a dispensing program
- **Pins 9, 14, and 22 are connected to System Ground**
- **Pins 10, 15, 16, and 17 are uncommitted pins reserved for future features**
- **Pins 18 and 23 through 26 are alarms from the heater and pressure sensors**
- Pins 19, 20, and 21 are unavailable because the HM-2600C uses electronic fluid pressure regulation.

Refer to Appendix 7: Input/Output Connector for I/O pin specifications and schematics.

<span id="page-58-0"></span>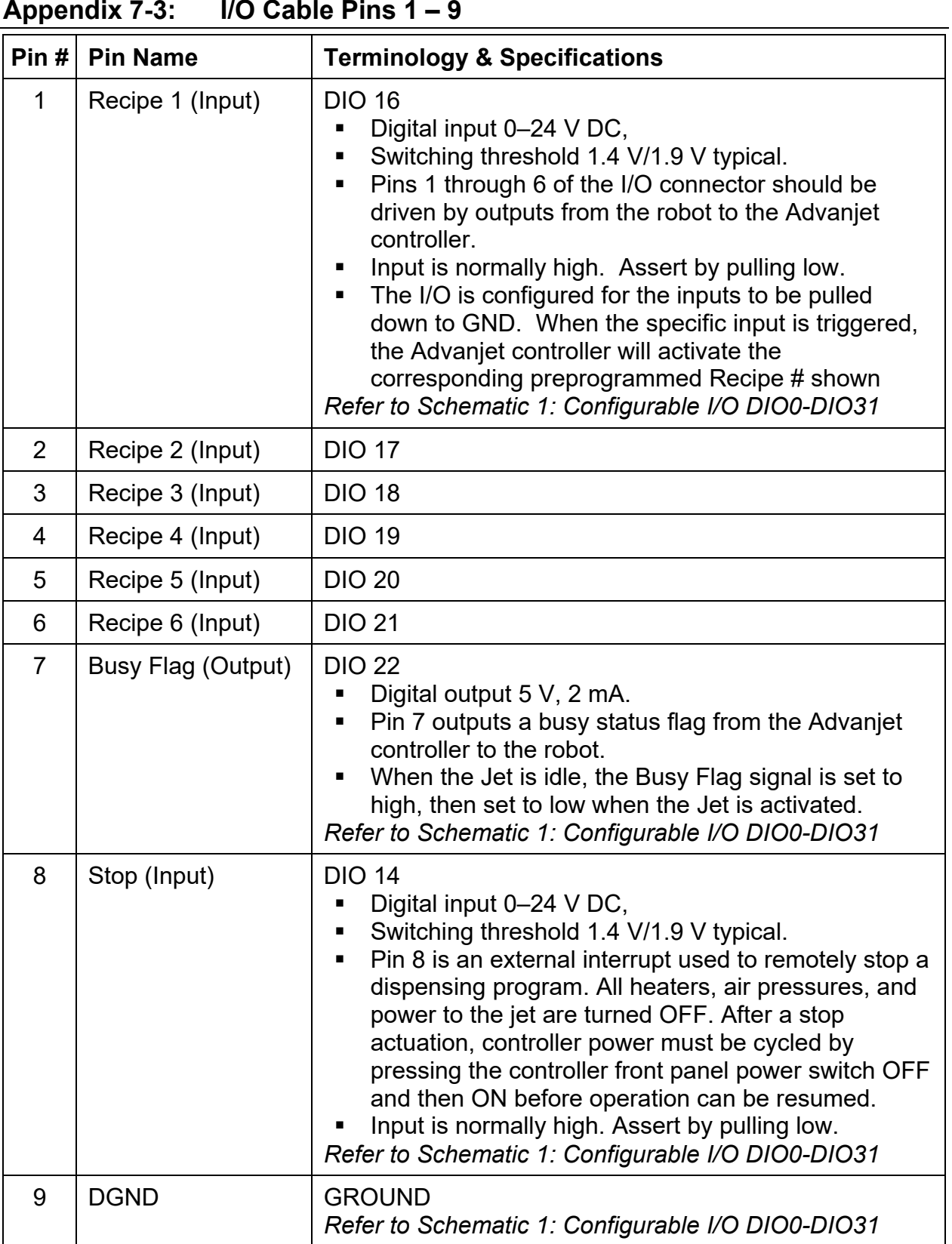

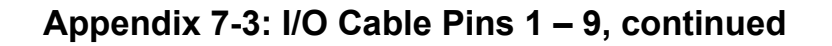

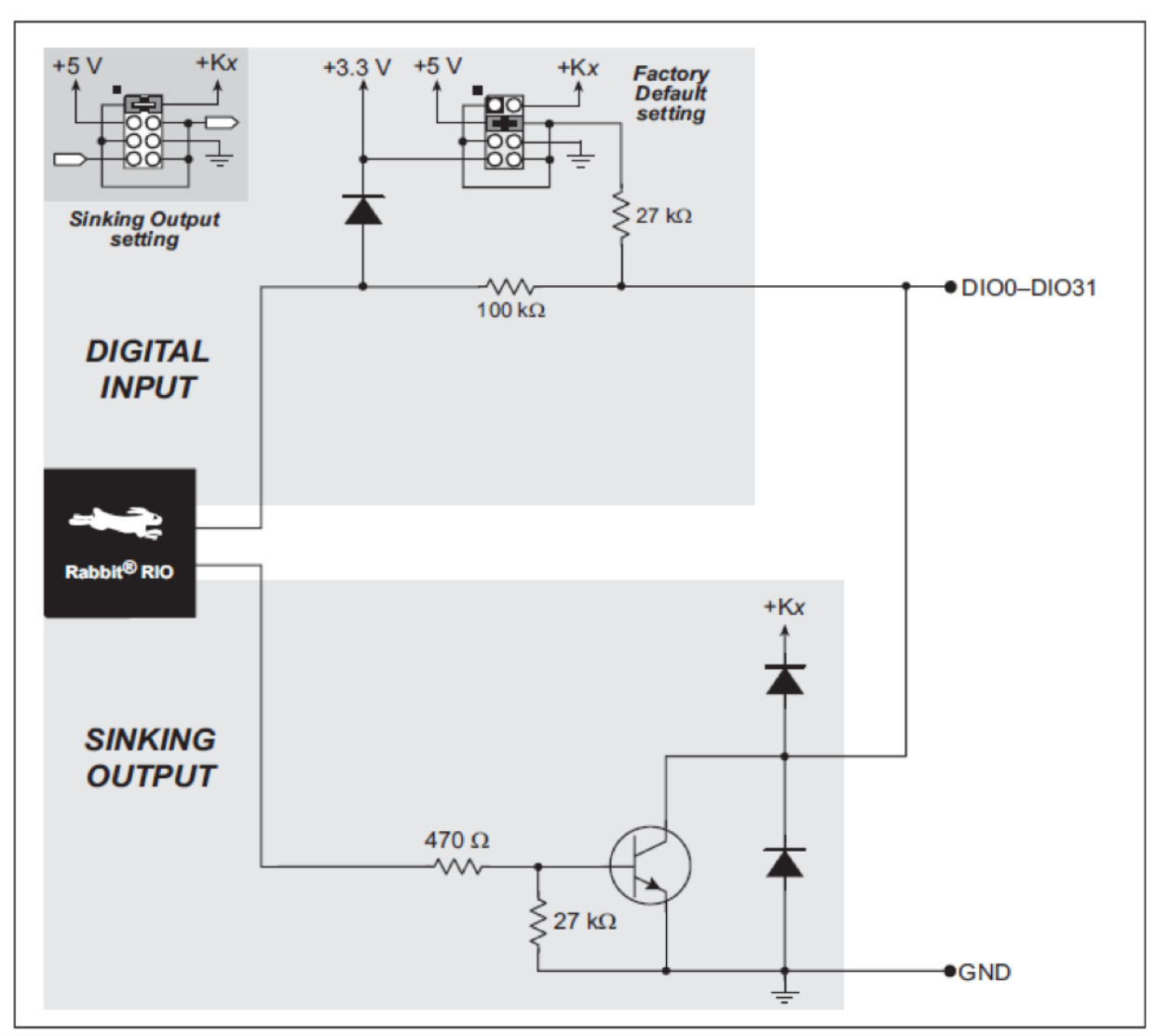

**Schematic 1: Configurable I/O DIO0-DIO31**

# <span id="page-60-0"></span>**Appendix 7-4: I/O Cable Pins 10 – 17**

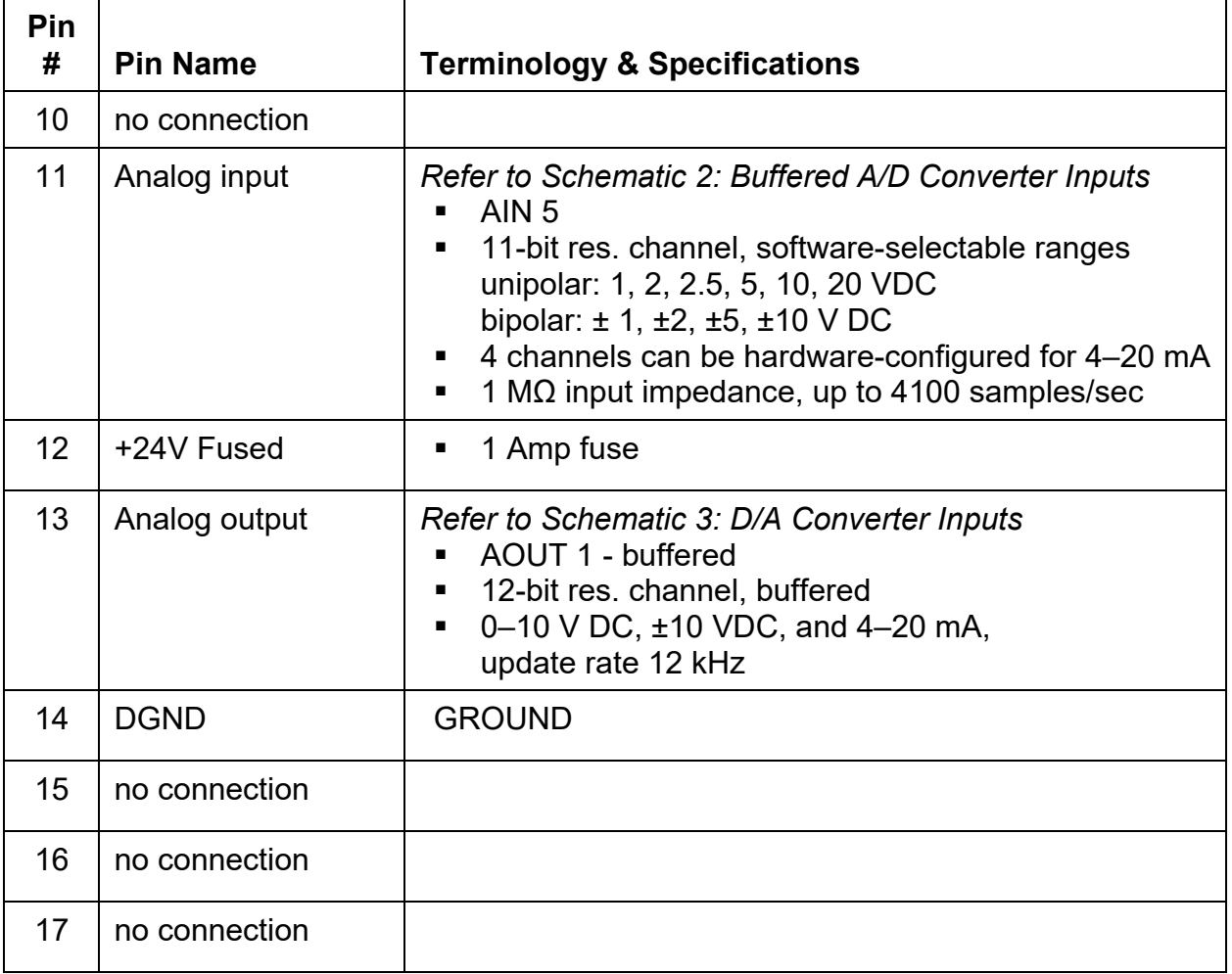

#### **Appendix 7-4: I/O Cable Pins 10 – 17, continued**

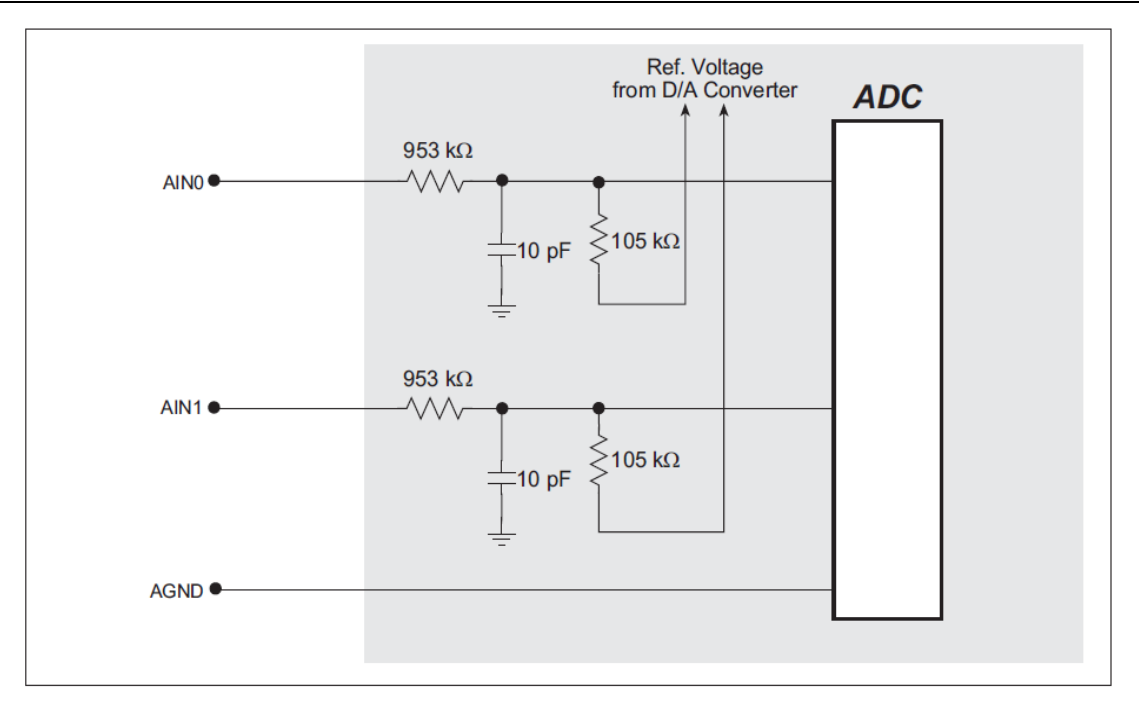

#### **Schematic 2: Buffered A/D Converter Inputs**

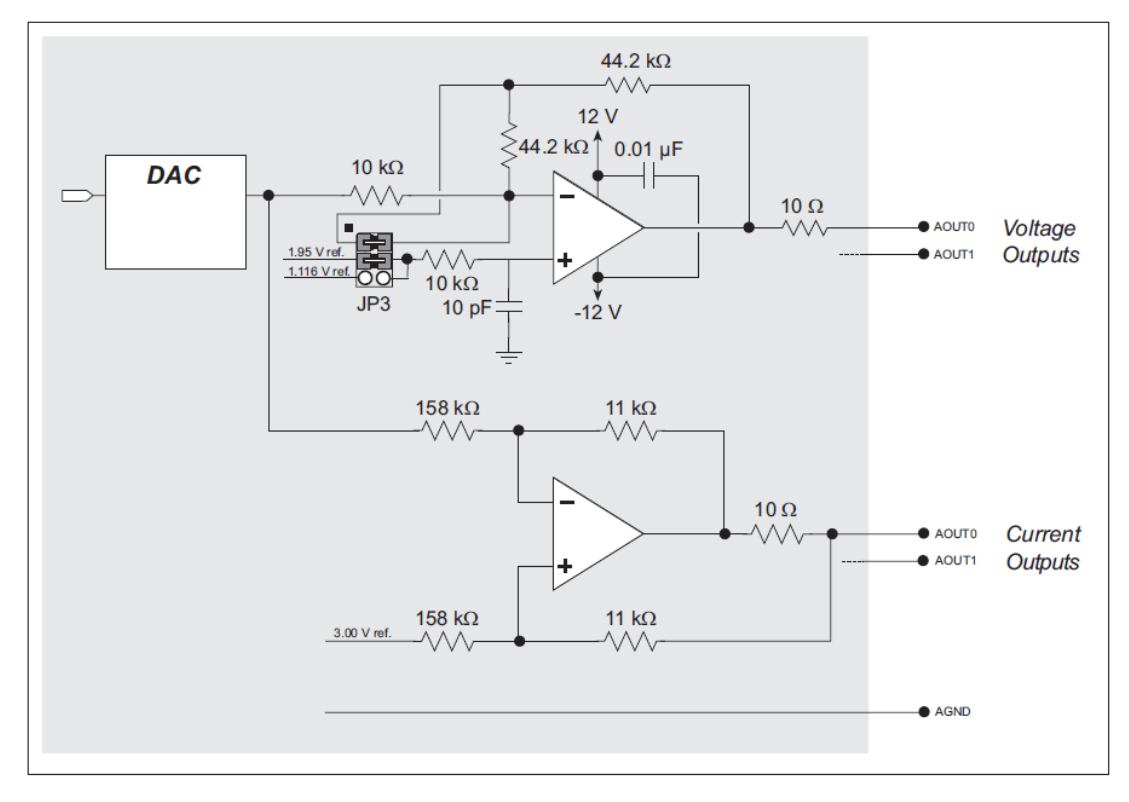

**Schematic 3: D/A Converter Inputs**

<span id="page-62-0"></span>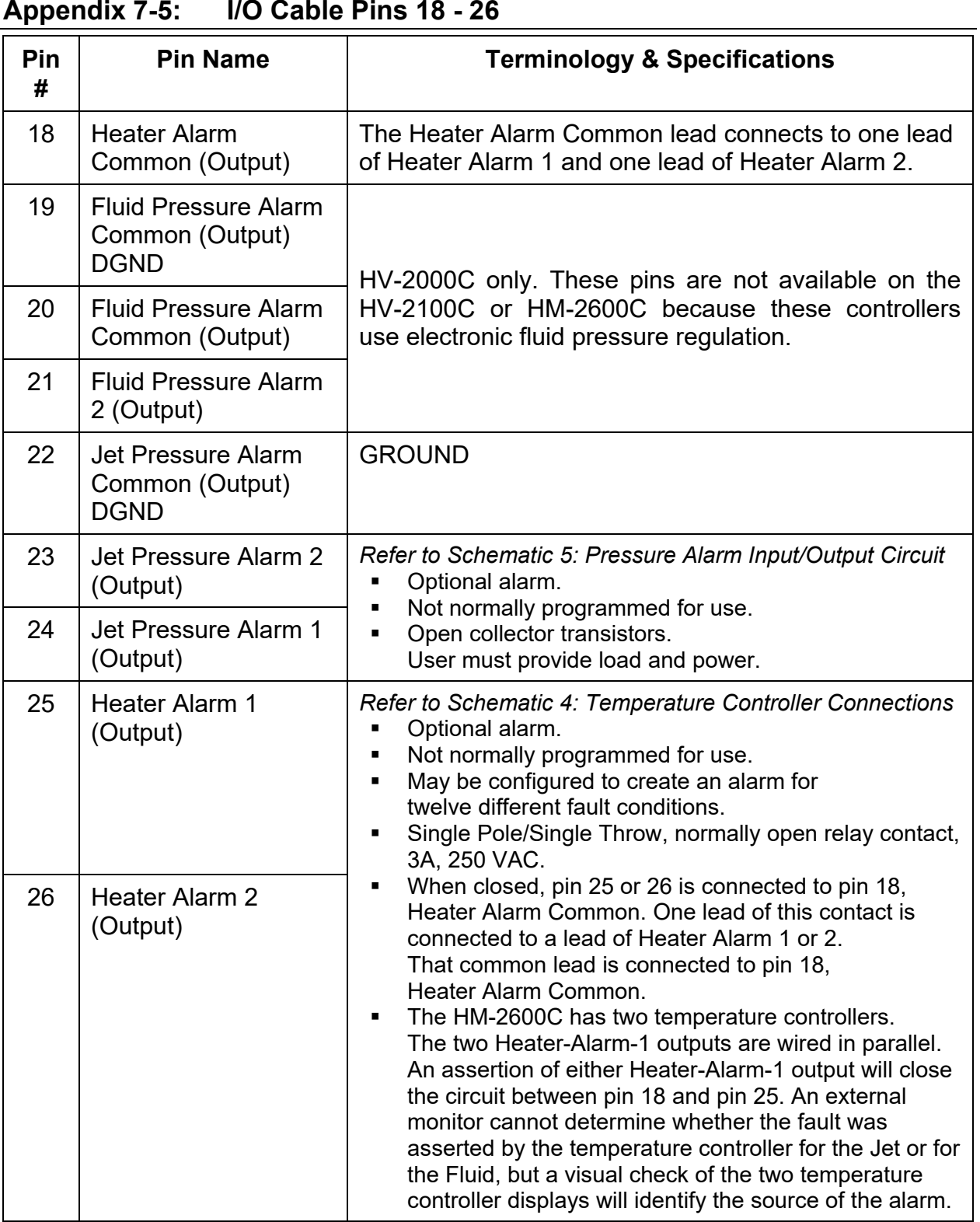

#### **Appendix 7-5: I/O Cable Pins 18 - 26, continued**

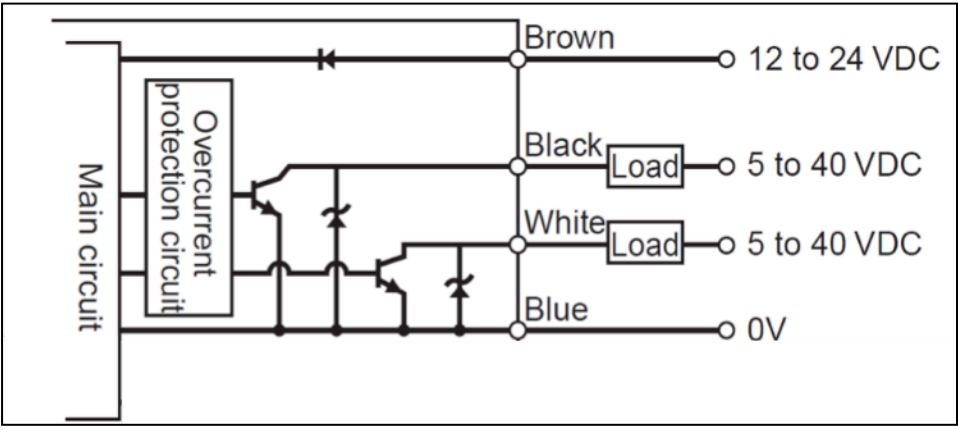

**Schematic 5: Pressure Alarm Input/Output Circuit**

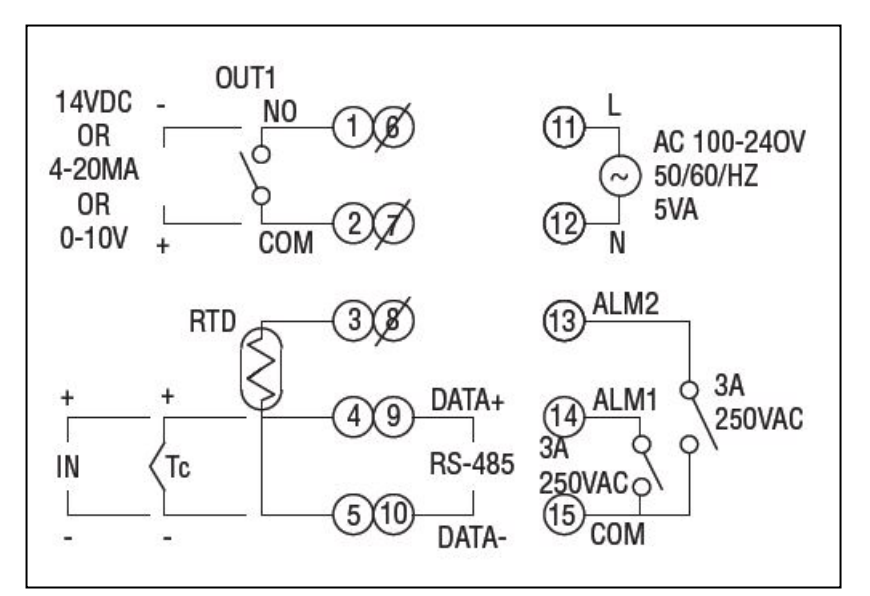

**Schematic 4: Temperature Controller Connections**

# **Notes**

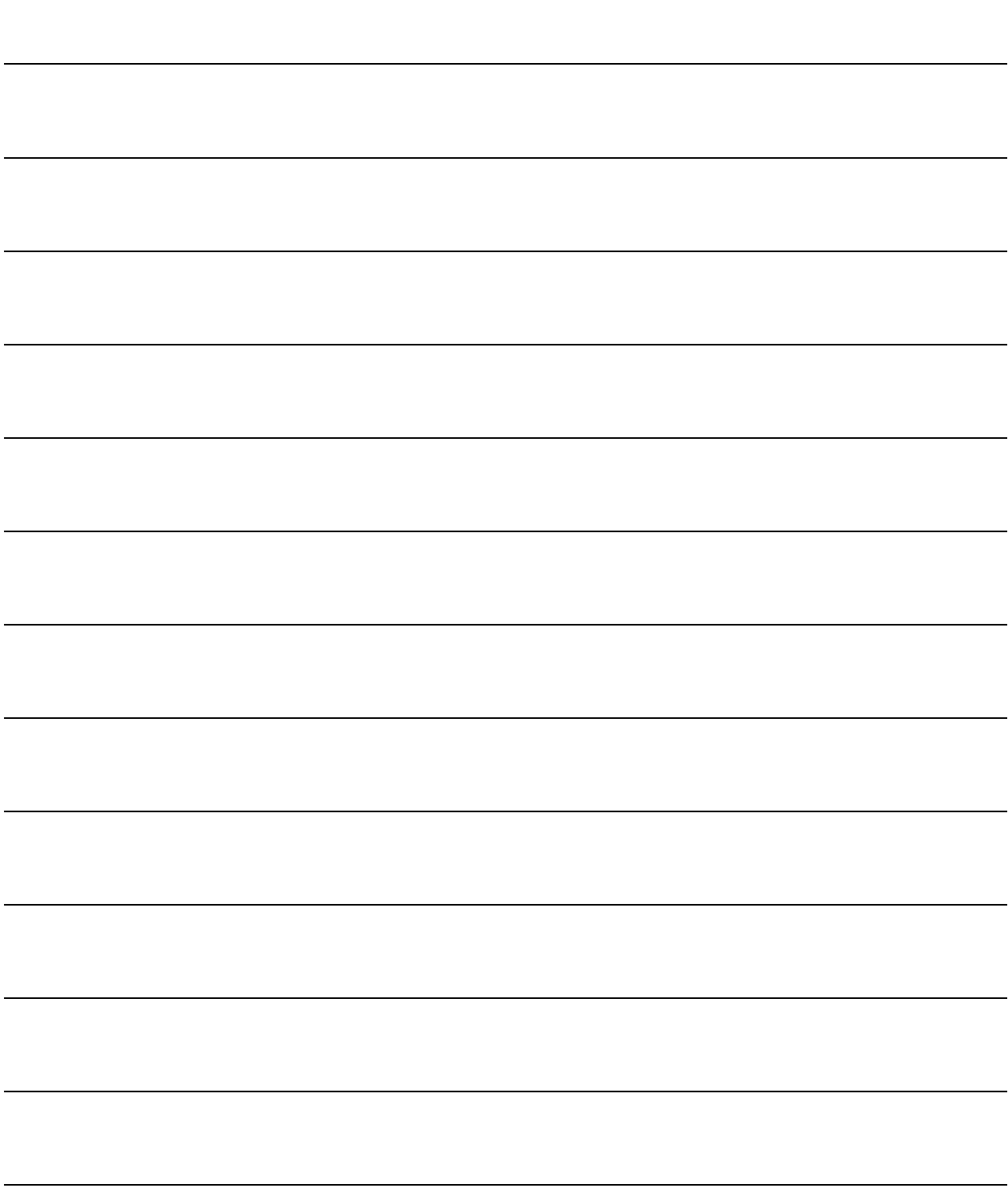

## <span id="page-65-0"></span>**Graco Standard Warranty**

Graco warrants all equipment referenced in this document which is manufactured by Graco and bearing its name to be free from defects in material and workmanship on the date of sale to the original purchaser for use. With the exception of any special, extended, or limited warranty published by Graco, Graco will, for a period of twelve months from the date of sale, repair or replace any part of the equipment determined by Graco to be defective. This warranty applies only when the equipment is installed, operated and maintained in accordance with Graco's written recommendations.

This warranty does not cover, and Graco shall not be liable for general wear and tear, or any malfunction, damage or wear caused by faulty installation, misapplication, abrasion, corrosion, inadequate or improper maintenance, negligence, accident, tampering, or substitution of non-Graco component parts. Nor shall Graco be liable for malfunction, damage or wear caused by the incompatibility of Graco equipment with structures, accessories, equipment or materials not supplied by Graco, or the improper design, manufacture, installation, operation or maintenance of structures, accessories, equipment or materials not supplied by Graco.

This warranty is conditioned upon the prepaid return of the equipment claimed to be defective to an authorized Graco distributor for verification of the claimed defect. If the claimed defect is verified, Graco will repair or replace free of charge any defective parts. The equipment will be returned to the original purchaser transportation prepaid. If inspection of the equipment does not disclose any defect in material or workmanship, repairs will be made at a reasonable charge, which charges may include the costs of parts, labor, and transportation.

#### **THIS WARRANTY IS EXCLUSIVE, AND IS IN LIEU OF ANY OTHER WARRANTIES, EXPRESS OR IMPLIED, INCLUDING BUT NOT LIMITED TO WARRANTY OF MERCHANTABILITY OR WARRANTY OF FITNESS FOR A PARTICULAR PURPOSE.**

Graco's sole obligation and buyer's sole remedy for any breach of warranty shall be as set forth above. The buyer agrees that no other remedy (including, but not limited to, incidental or consequential damages for lost profits, lost sales, injury to person or property, or any other incidental or consequential loss) shall be available. Any action for breach of warranty must be brought within two (2) years of the date of sale.

**GRACO MAKES NO WARRANTY, AND DISCLAIMS ALL IMPLIED WARRANTIES OF MERCHANTABILITY AND FITNESS FOR A PARTICULAR PURPOSE, IN CONNECTION WITH ACCESSORIES, EQUIPMENT, MATERIALS OR COMPONENTS SOLD BUT NOT MANUFACTURED BY GRACO.** These items sold, but not manufactured by Graco (such as electric motors, switches, hose, etc.), are subject to the warranty, if any, of their manufacturer. Graco will provide purchaser with reasonable assistance in making any claim for breach of these warranties.

In no event will Graco be liable for indirect, incidental, special or consequential damages resulting from Graco supplying equipment hereunder, or the furnishing, performance, or use of any products or other goods sold hereto, whether due to a breach of contract, breach of warranty, the negligence of Graco, or otherwise.

#### **FOR GRACO CANADA CUSTOMERS**

The Parties acknowledge that they have required that the present document, as well as all documents, notices and legal proceedings entered into, given or instituted pursuant hereto or relating directly or indirectly hereto, be drawn up in English. Les parties reconnaissent avoir convenu que la rédaction du présente document sera en Anglais, ainsi que tous documents, avis et procédures judiciaires exécutés, donnés ou intentés, à la suite de ou en rapport, directement ou indirectement, avec les procédures concernées.

#### **Graco Information**

**For the latest information about Advanjet products, visit [www.advanjet.com.](http://www.advanjet.com/) For patent information, see www.graco.com/patents. For customer service and technical assistance, e-mail [info@advanjet.com](mailto:info@advanjet.com)**

## **TO PLACE AN ORDER, contact [orders@advanjet.com](mailto:orders@advanjet.com)** *If calling from the US:* **800-333-4877**

*If calling from outside the US:* **+1-760-294-3392**

*All written and visual data contained in this document reflects the latest product information available at the time of publication. Graco reserves the right to make changes at any time without notice.*

> Original instructions. This manual contains English. MM 3A6166C **Graco Headquarters:** Minneapolis

**International Offices:** Belgium, China, Japan, Korea

**GRACO INC. AND SUBSIDIARIES • P.O. BOX 1441 • MINNEAPOLIS MN 55440-1441 • USA Copyright 2018, Graco Inc. All Graco manufacturing locations are registered to ISO 9001.**

> www.graco.com Revision E, November 2020